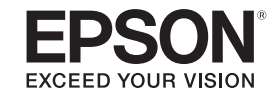

# **Guia do EasyMP Monitor®**

**Ver.4.50**

# <span id="page-1-0"></span>**Simbologia utilizada neste manual**

A seguinte tabela indica os símbolos utilizados neste manual, juntamente com as descrições sobre os seus significados.

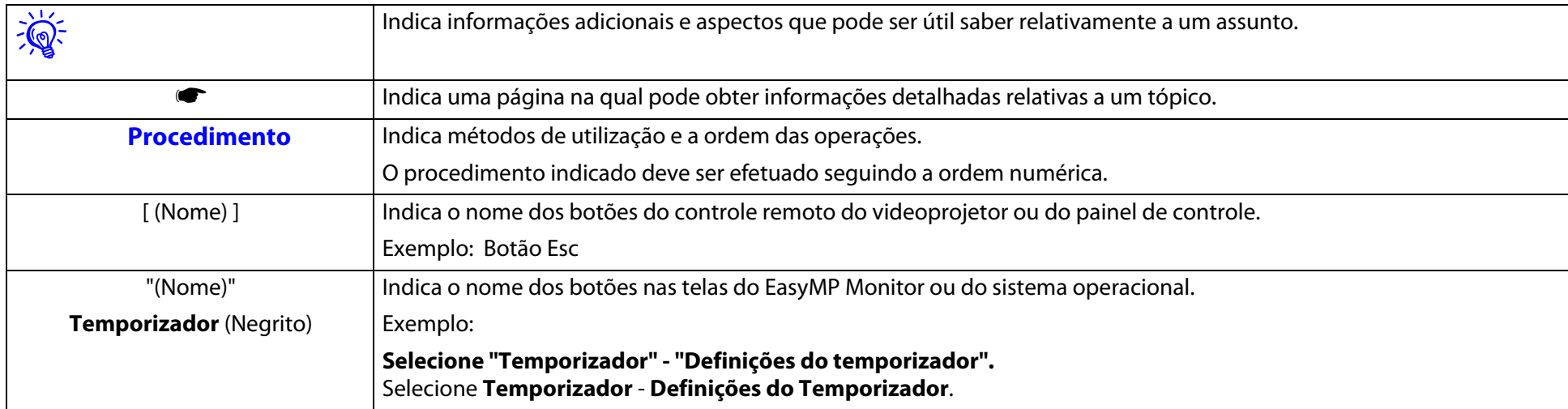

### **Conteúdo**

### **[Simbologia utilizada neste manual](#page-1-0)**

### **[Funções de EasyMP Monitor](#page-4-0)**

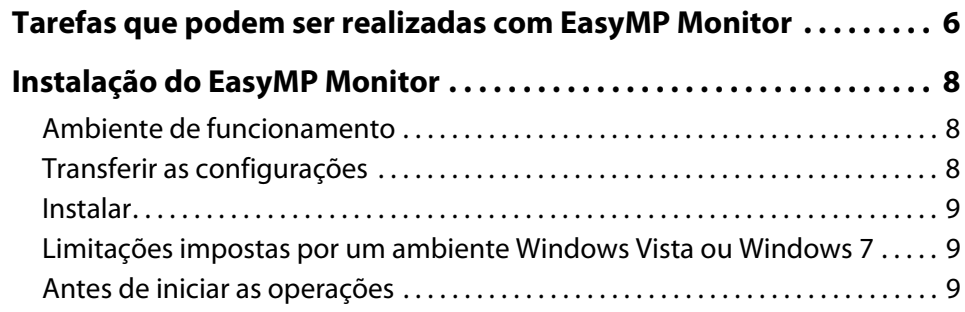

### **[Utilização do EasyMP Monitor](#page-10-0)**

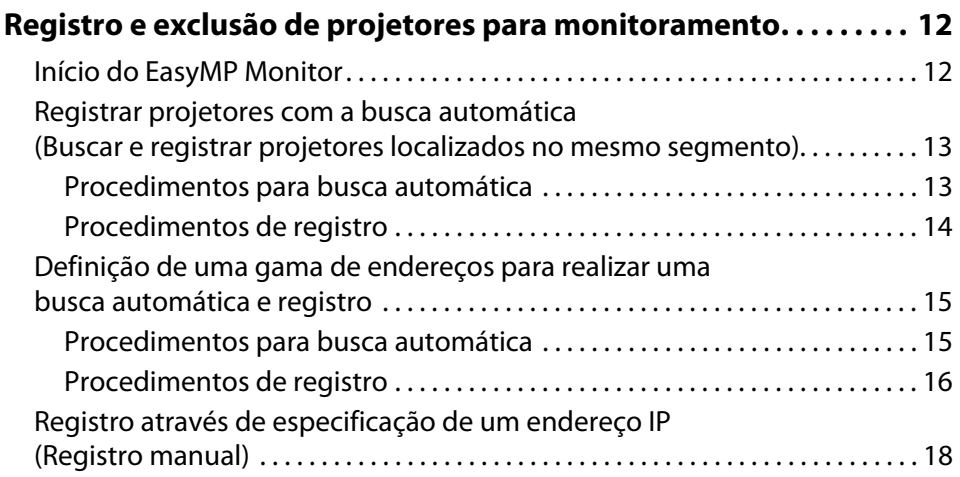

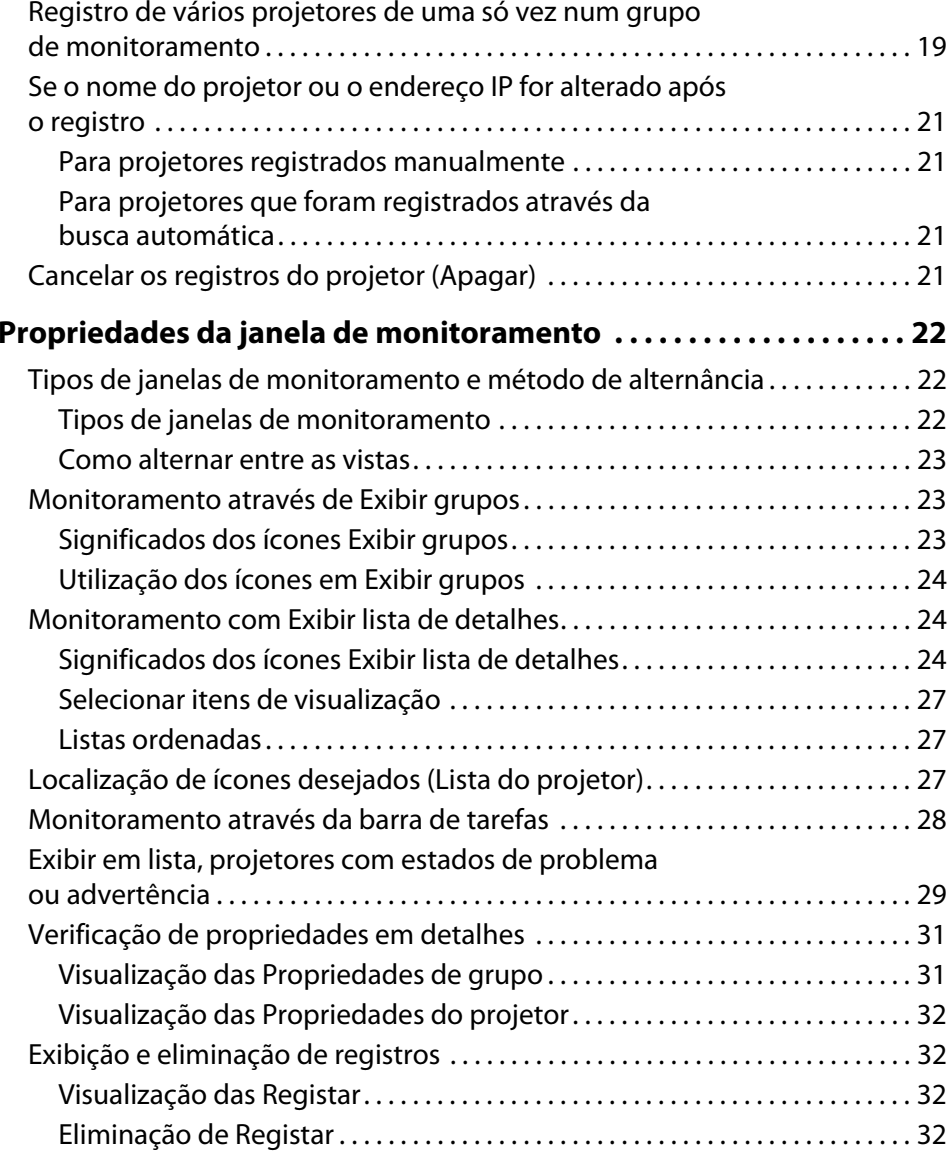

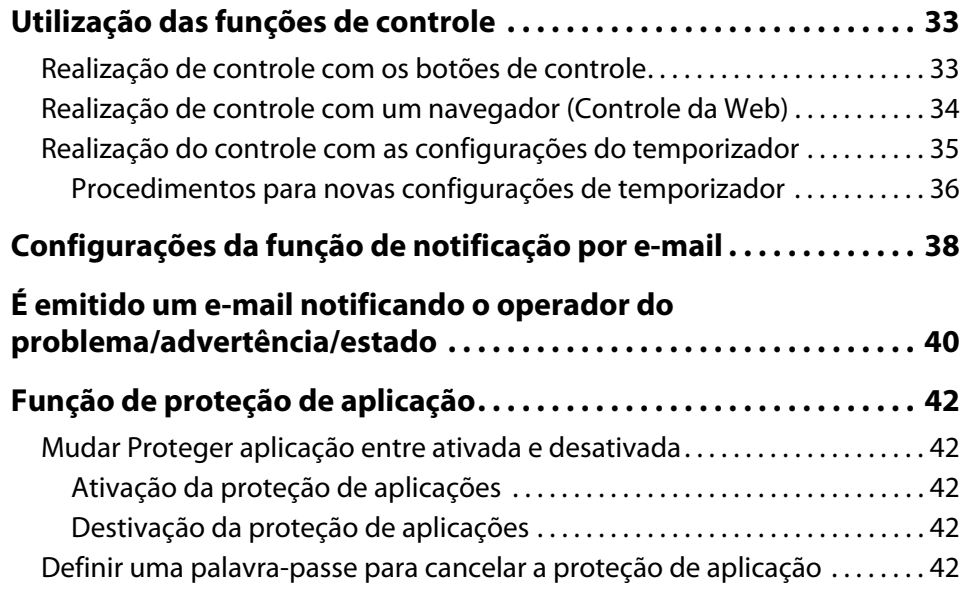

### **[Apêndice](#page-42-0)**

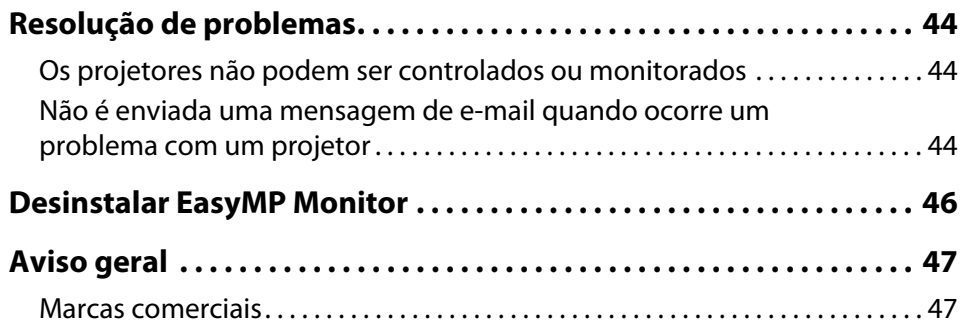

<span id="page-4-0"></span>**Funções de EasyMP Monitor** 

#### <span id="page-5-0"></span>**Tarefas que podem ser realizadas com EasyMP Monitor**

O EasyMP Monitor possibilita a realização de operações, tais com a verificação de estado de vários projetores EPSON ligados numa rede e o controle dos projetores a partir do computador.

A seguir, uma breve descrição das funções de monitoramento e de controle que podem ser desempenhadas com EasyMP Monitor.

#### • **Registro de projetores para monitoramento e controle**

Os projetores podem ser localizados automaticamente. Selecione os projetores sendo em registrados, a partir dos projetores detectados.

É possível ingressar os endereços de IP dos projetores desejados, para o Registro dos mesmos.

- **Os projetores registrados também pode ser designados a grupos, de modo que os mesmos possam ser monitorados e controlados em grupos.**
- **Monitoramento dos estados dos projetores registrados**

O estado de alimentação (ON/OFF) dos projetores, e os problemas ou advertências que requeiram atenção, podem ser verificados visualmente através dos ícones.

É possível selecionar grupos de projetores, ou um único projetor que deseje, e então verificar o tempo de operação cumulativa da lâmpada, ou detalhes sobre informações, tais como fontes de entrada, problemas e advertências, para estes projetores.

#### • **Controle de projetores registrados**

Os projetores podem ser selecionados em grupos, ou como projetores únicos, e é possível desempenhar operações nos projetores selecionados, tais como, ligar/desligar a alimentação, e comutar as suas fontes de entrada.

As funções de controle Web podem ser utilizadas para alterar as configurações no menu de configuração do projetor.

Se há certas ações de controle que são desempenhadas regularmente em horários ou dias definidos, é possível utilizar as Definições de Temporizador para registrar a programação do temporizador.

#### • **Definições da função de notificação por e-mail**.

É possível definir endereços de e-mail, para quais as notificações são enviadas, se um estado requerer atenção, tal como no Registro de um problema ocorrendo num projetor.

### **Tarefas que podem ser realizadas com EasyMP Monitor**

#### • **Enviar mensagens para projetores registrados**

Pode enviar arquivos JPEG simultaneamente para os projetores registrados utilizando o Message Broadcasting, que é um software plug-in para o EasyMP Monitor.

O software e o manual podem ser transferidos a partir do site apresentado abaixo.

Transmissão de mensagem não está disponível para todos os modelos de projetores. Para informação sobre compatibilidade e para baixar o software e o manual, visite **www.epson.com**, selecione sua localidade e seu produto.

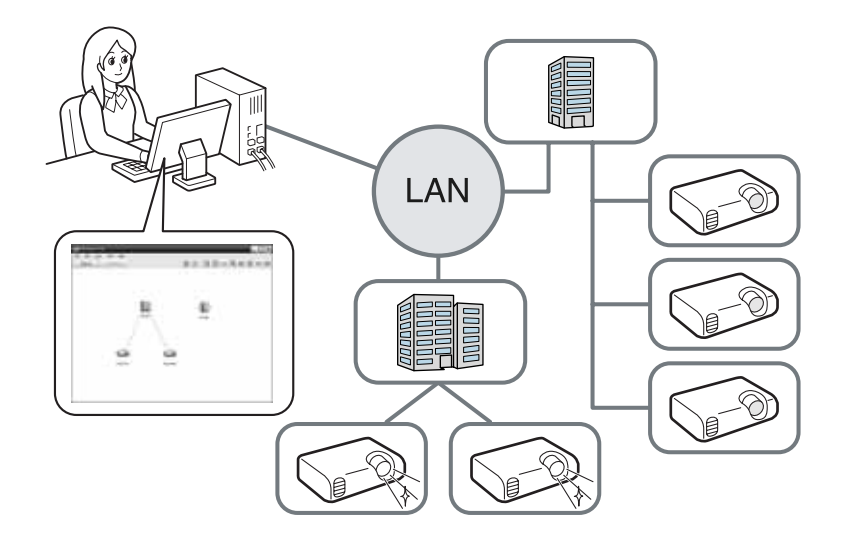

<span id="page-7-0"></span>**Instalação do EasyMP Monitor**

### **Ambiente de funcionamento**

Este software é compatível com computadores que se encontrem em conformidade com os seguintes requisitos.

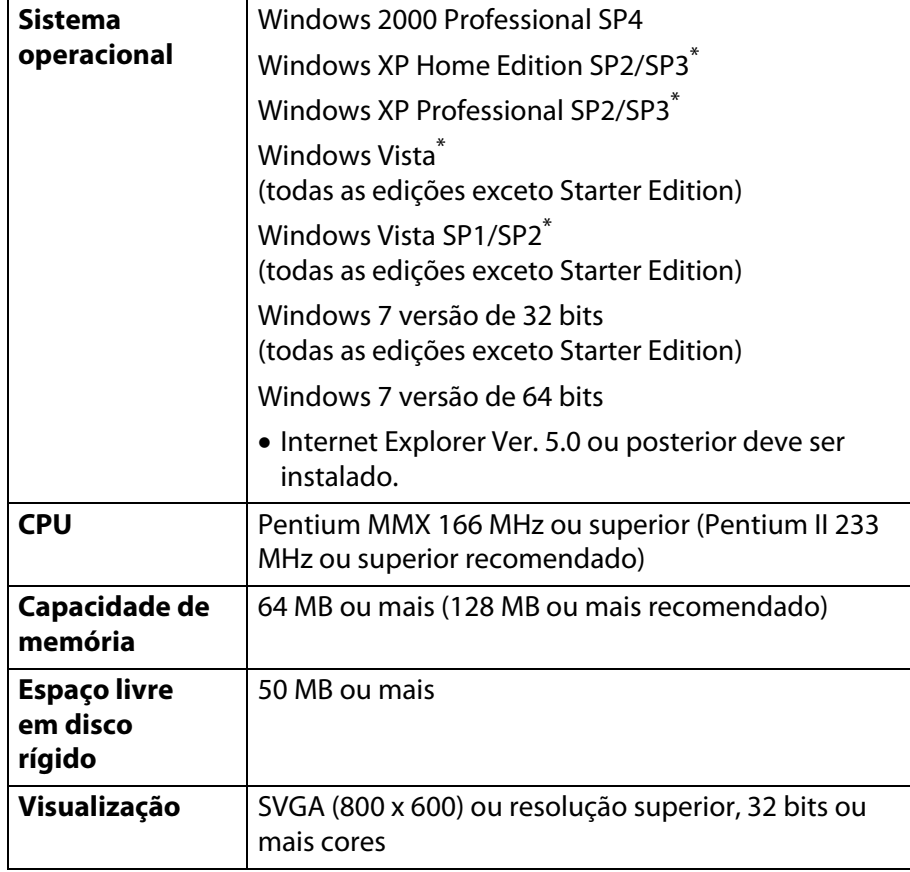

\*Apenas suporta as versões de 32 bits do SO.

- Computadores Macintosh não podem ser utilizados.
- As operações desempenhadas no computador podem se tornar lentas, de acordo com o número de projetores sendo em gerenciados. Se tal acontecer, utilize um computador com especificações superiores.
- O EasyMP Monitor não pode ser utilizado em ambientes que não permitam a transmissão ping.

### **Transferir as configurações**

Se já estiver utilizando o EasyMP ou o EMP Monitor, pode transferir as configurações do projetor para esta versão. As configurações estão armazenadas num arquivo de dados (EMP Monitor.dat). Efetue uma cópia de EMP Monitor.dat antes de instalar este software. O arquivo EMP Monitor.dat encontra-se na seguinte localização ser tiverem sido utilizadas as preconfigurações para instalar o software:

• Se o sistema operacional for o Windows 2000 ou o Windows XP

"C:\Program Files\EPSON projetor\EasyMP (ou EMP) Monitor Ver. x.xx (Ver. x.xx representa a versão do software)"

• Se o sistema operacional for o Windows Vista ou o Windows 7

#### "C:\Users\(Nome do

utilizador)\AppData\Local\VirtualStore\Program Files\EPSON projetor\EasyMP (ou EMP) Monitor Ver. x.xx (Ver. x.xx representa a versão do software)"

Se não conseguir encontrar a pasta "AppData", clique em "Iniciar" - "Painel de controle" - "Aspecto personalizado" - "Opções de pastas". Selecione o separador "Ver" e, em seguida, configure a definição "Mostrar arquivos e pastas ocultos" em "Definições avançadas".

### <span id="page-8-0"></span>**Instalação do EasyMP Monitor**

Após instalar este software, siga as instruções apresentadas a seguir antes de iniciar o EasyMP Monitor para transferir as configurações.

- Se o sistema operacional for o Windows 2000 ou o Windows XP Substitua o arquivo EMP Monitor.dat existente pela cópia efetuada. O arquivo EMP Monitor.dat existente encontra-se em "C:\Program Files\EPSON projetor\EasyMP Monitor Ver.x.xx".
- Se o sistema operacional for o Windows Vista ou o Windows 7

Coloque a cópia do arquivo EMP Monitor.dat em "C:\Users\(Nome do utilizador)\AppData\Local\VirtualStore\ Program Files\EPSON projetor\EasyMP Monitor Ver.x.xx".

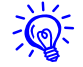

O nome do software foi alterado.

Antes: EMP Monitor  $\rightarrow$  Depois: EasyMP Monitor

Se estiver utilizando o EMP Monitor, pode substituí-lo por este software.

#### **Instalar**

Deve ter autoridade de administrador para poder instalar o EasyMP Monitor.

Transfira a versão mais recente do EasyMP Monitor a partir do site apresentado abaixo

#### **www.supor[te-epson.com.br](http://www.suporte-epson.com.br)**

Clique duas vezes no arquivo de software transferido para começar a instalar o programa. Siga as instruções apresentadas na tela.

Se o EasyMP ou o EMP Monitor já estiver instalado, desinstale-o antes de instalar este software.  $\blacksquare$  ["Desinstalar EasyMP Monitor" p.46](#page-45-0)

### **Limitações impostas por um ambiente Windows Vista ou Windows 7**

Quando utilizar o EasyMP Monitor com o Windows Vista ou o Windows 7, observe as seguintes limitações.

- Deve possuir autoridade de administrador para utilizar **Registar no arranque** na tela Configuração do ambiente do EasyMP Monitor. • ["Monitoramento através da barra de tarefas" p.28](#page-27-0)
- Se o EasyMP Monitor estiver instalado no computador, desinstale-o antes de atualizar o sistema operacional para o Windows Vista ou Windows 7. A atualização do sistema operacional sem desinstalar o software pode provocar um funcionamento incorreto. ● ["Desinstalar EasyMP Monitor" p.46](#page-45-0)

### **Antes de iniciar as operações**

Verifique os pontos seguintes antes de ligar o EasyMP Monitor.

- EasyMP Monitor deverá ser instalado no computador, para ser utilizado para monitoramento e controle.
- O computador e os projetores deverão ser ligados à rede.
- Dependendo do modelo do projetor, um adaptador de conversão Serial <sup>W</sup> TCP/IP, e um cabo de ligação são requeridos para utilizar o EasyMP Monitor. s Veja o *Manual do usuário* do projetor

Configure as configurações para o adaptador de conversão Serial ↔ TCP/IP, antes de realizar ligações ao projetor.

### **Instalação do EasyMP Monitor <sup>10</sup>**

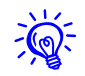

 Para habilitar projetores sendo em monitorados e controlados, mesmo no modo de espera\*, realize as seguintes configurações nos projetores. As configurações sendo em realizadas variam de acordo com o projetor utilizado. s Veja o *Manual do usuário* do projetor para informações adicionais

- *Defina Modo de espera como Comunic.ativada (ou Rede ligada).*
- *Defina Monitorização rede como ativado.*
- \* Se o indicador  $\bigcirc$  do projetor estiver aceso em laranja.

<span id="page-10-0"></span>**Utilização do EasyMP Monitor**

#### <span id="page-11-0"></span>**Registro e exclusão de projetores para monitoramento**

Esta operação é executada quando inicia-se o EasyMP Monitor pela primeira vez, depois da sua instalação, e quando desejar adicionar projetores. Uma vez registrado o projetor, o seu estado será visualizado automaticamente sempre que o EasyMP Monitor for ligado a partir deste ponto.

As operações para registrar projetores variam de acordo com o local onde os projetores estão ligados na rede.

- Ao registrar um projetor localizado no mesmo segmento do computador no qual o EasyMP Monitor está instalado. ♥ "Registrar [projetores com a busca automática \(Buscar e registrar projetores](#page-12-0)  [localizados no mesmo segmento\)" p.13](#page-12-0)
- Ao registrar projetores que estão em múltiplos segmentos da rede.  $\blacktriangleright$  "Definição de uma gama de endereços para realizar uma busca [automática e registro" p.15](#page-14-0)

#### **Início do EasyMP Monitor**

#### **Procedimento**

A **Clique em "Iniciar" - "Programas" (ou "Todos os Programas") - "EPSON projetor" - "EasyMP Monitor Ver.x.xx" nesta ordem, de modo a iniciar o EasyMP Monitor.**

### B **A janela principal é exibida.**

A área descrita na caixa vermelha é referida como Exibir Grupos.

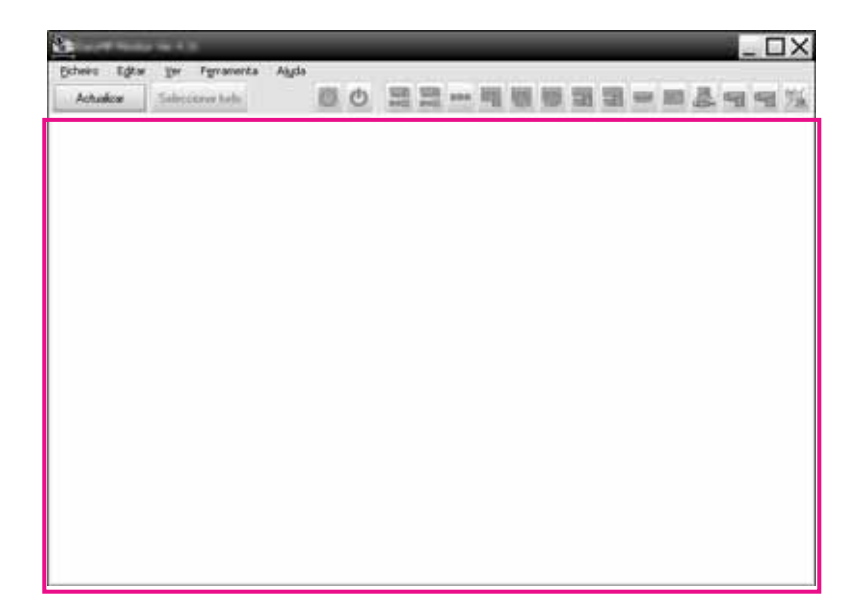

<span id="page-12-0"></span>**Registrar projetores com a busca automática (Buscar e registrar projetores localizados no mesmo segmento)**

#### **Procedimentos para busca automática**

#### **Procedimento**

A **Clique com o botão direito em Exibir grupos e selecione "Novo" - "projetor (busca automática)".**

A seguinte janela Criar novo projetor (registro automático) é visualizada.

Se Exibir Lista de Detalhes aparecer, selecione **Novo** - **projetor (busca automática)** no menu Editar.

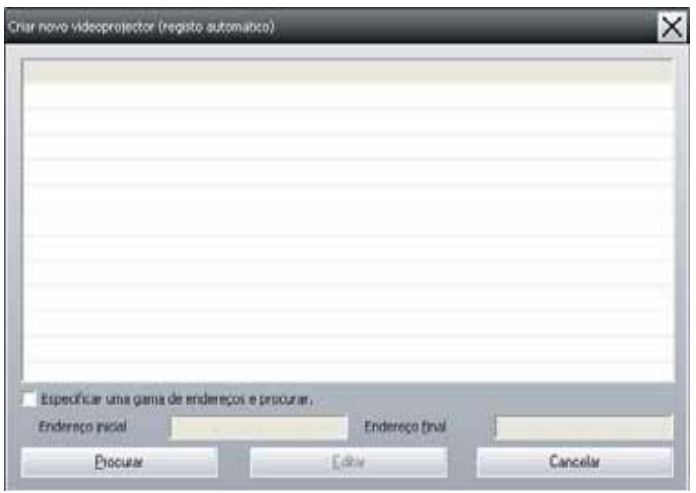

## ्रेंश्री

*É também possível realizar esta operação com a seleção de Novo - projetor (busca automática) no menu Editar.*

### B **Clique em "Procurar".**

É executada uma busca automática, e são visualizados os nomes dos projetores detectados.

Se um projetor não aparecer na lista, utilize "Registro mediante especificação de um endereço IP (Registro Manual)". ☞ p.[18](#page-17-0)

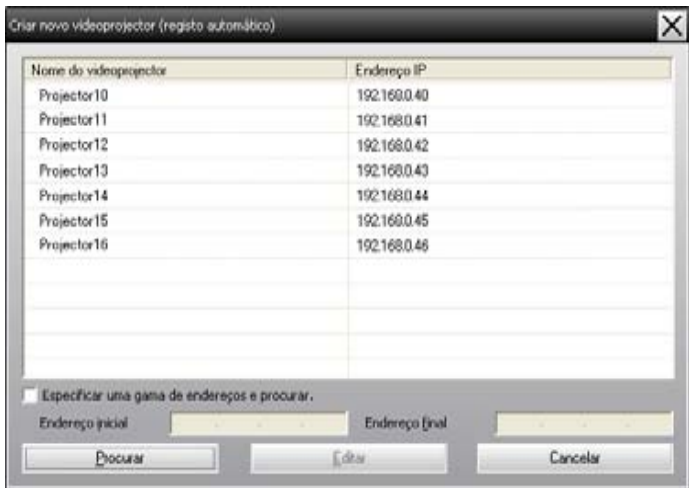

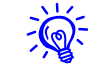

∑© TCP/IP não podem ser detectados.

### <span id="page-13-0"></span>**Procedimentos de registro**

#### **Procedimento**

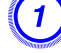

#### A **Selecione o projetor sendo registrado a partir da lista em exibição, e então clique em "Editar".**

A seguinte janela é visualizada.

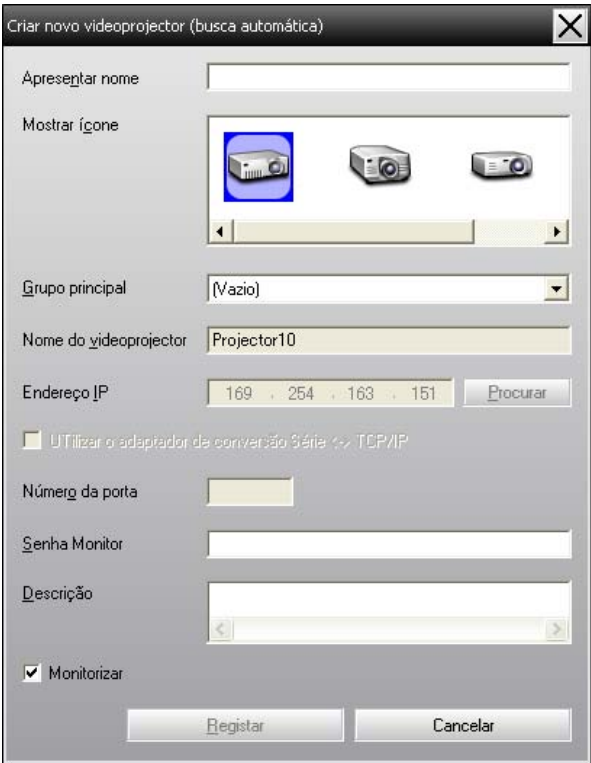

Efetue as configurações necessárias consultando a tabela seguinte.

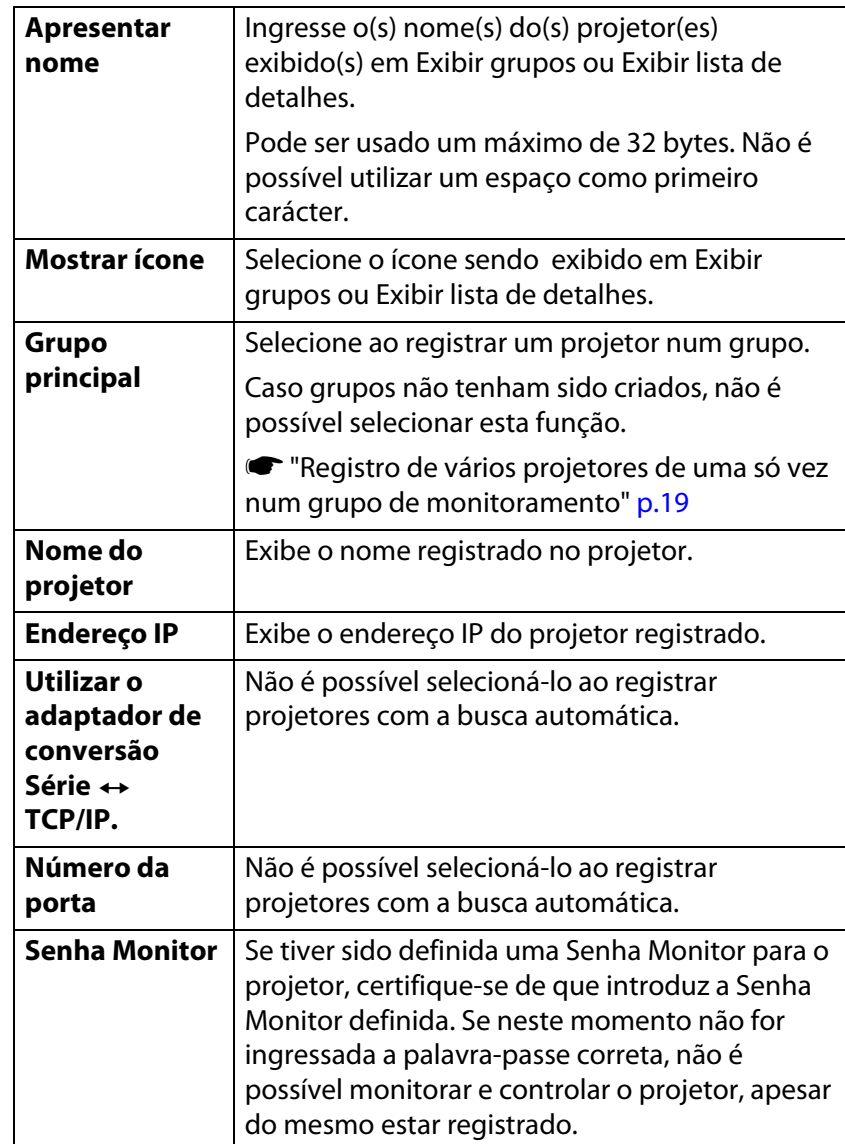

<span id="page-14-0"></span>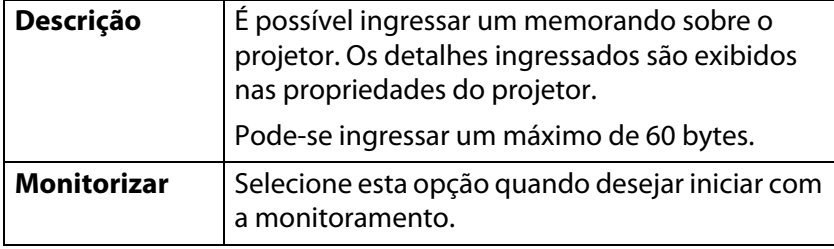

#### B **Após a introdução dos detalhes, clique em "Registar" para iniciar com o registro. Na exibição da mensagem, clique em "OK".**

Para continuar a registrar outro(s) projetor(es), repita os Passos 1 e 2.

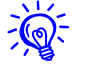

 Os projetores registrados através da busca automática, são novamente procurados pelo nome do projetor, sempre que o EasyMP Monitor for iniciado.

#### Para finalizar a operação de registro, clique em **X** no canto **superior direito da janela ou clique em "Cancelar".**

O(s) ícone(s) do(s) projetor(es) registrado(s) é(são) exibido(s) em Exibir grupos ou Exibir lista de detalhes.

Consulte ���� ["Propriedades da janela de monitoramento" p.22](#page-21-0) para mais detalhes sobre a utilização de Exibir grupos e Exibir lista de detalhes.

### **Definição de uma gama de endereços para realizar uma busca automática e registro**

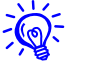

 $\bigotimes$  projetores que utilizem o adaptador de conversão Serial ↔ TCP/IP, não podem ser detectados.

#### **Procedimentos para busca automática**

#### **Procedimento**

A **Clique com o botão lado direito em Exibir grupos e selecione "Novo" - "projetor (busca automática)".**

É visualizada a janela Criar novo projetor (registro automático).

Se Exibir Lista de Detalhes aparecer, selecione **Novo** - **projetor (busca automática)** no menu Editar.

B **Selecione a caixa de seleção "Especificar uma gama de endereços e procurar." e, em seguida, introduza o "Endereço inicial" e o "Endereço final" da gama.**

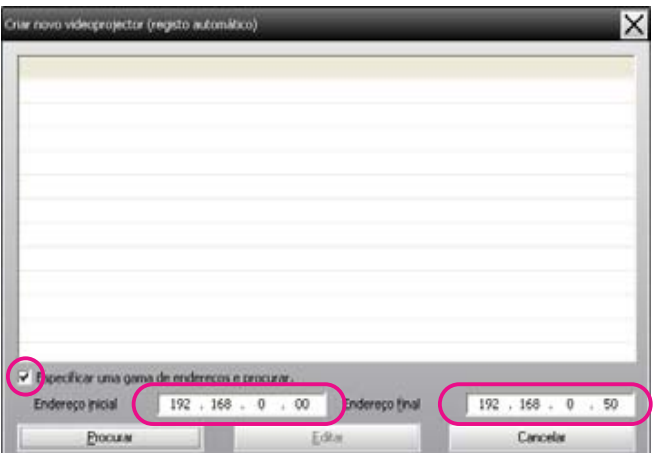

### <span id="page-15-0"></span>C **Clique em "Procurar".**

É executada uma busca automática, e são visualizados os nomes dos projetores detectados.

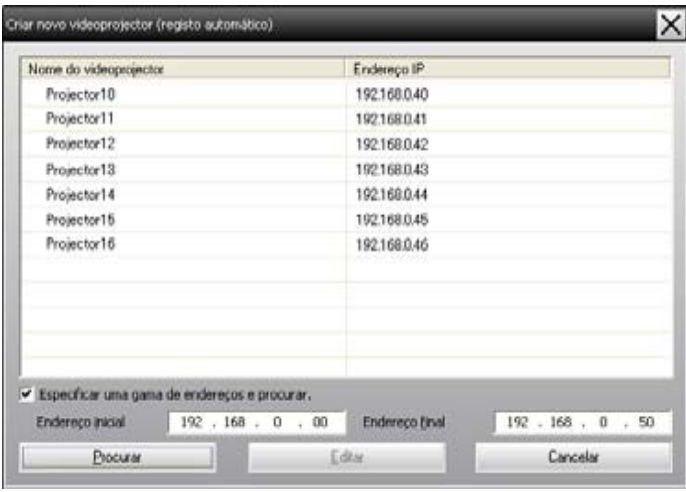

#### **Procedimentos de registro**

#### **Procedimento**

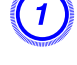

#### A **Selecione o projetor sendo registrado a partir da lista em exibição, e então clique em "Editar".**

A seguinte janela é visualizada.

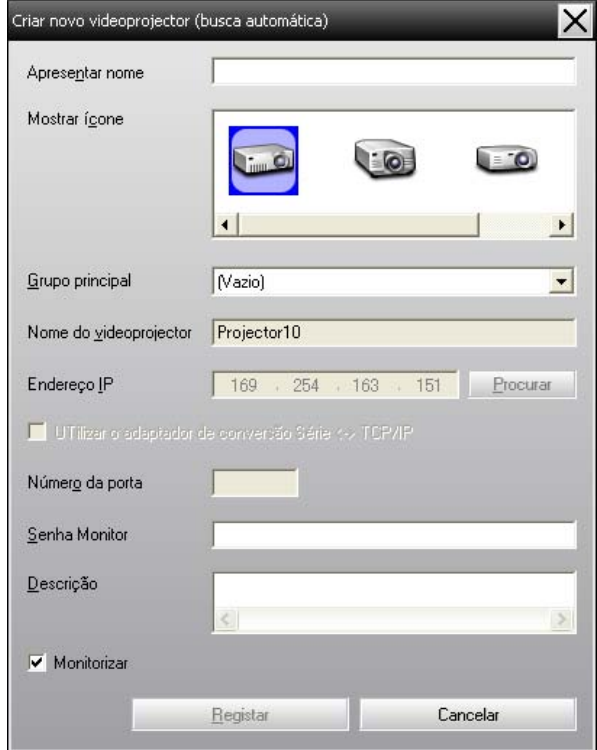

Efetue as configurações necessárias consultando a tabela seguinte.

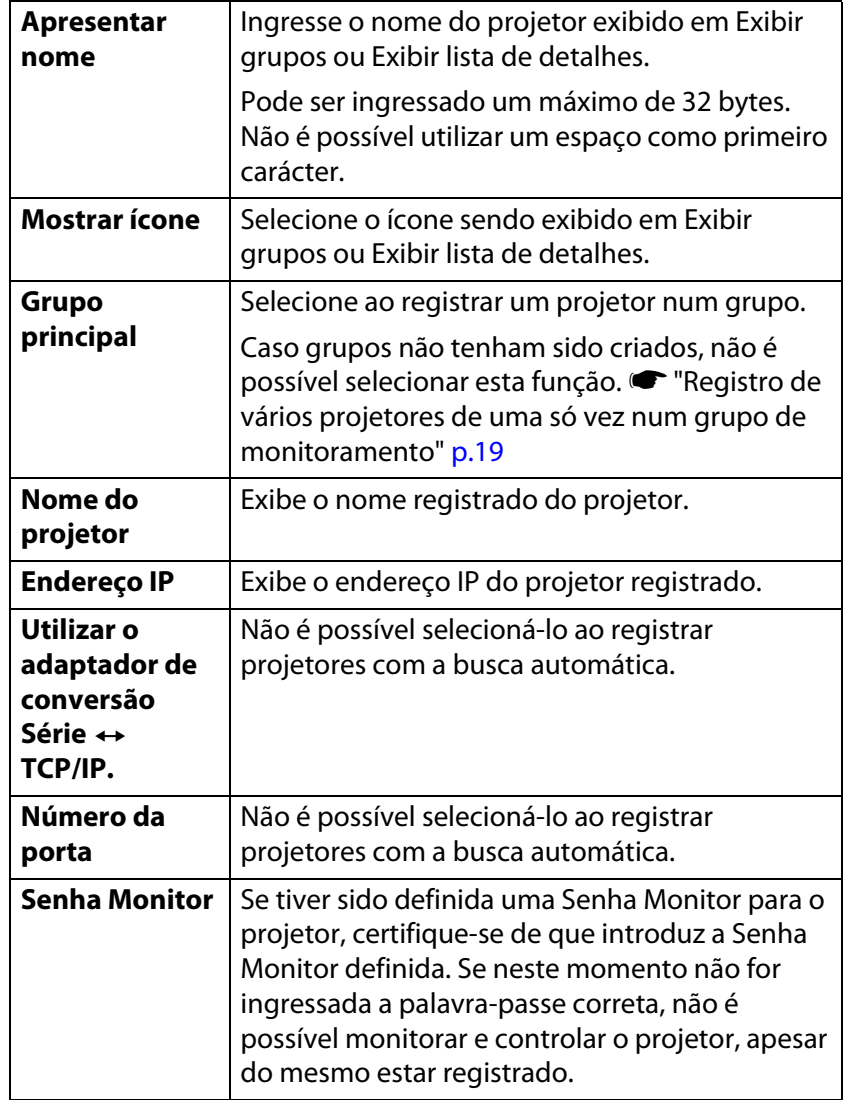

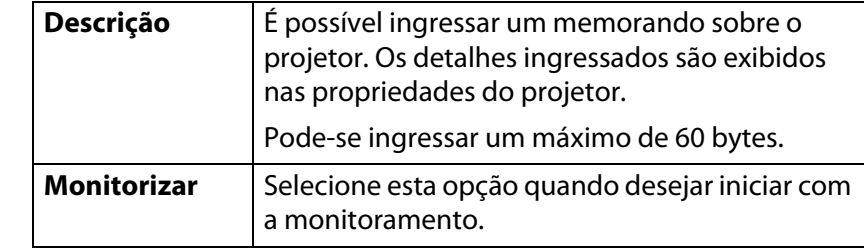

B **Após a introdução dos detalhes, clique em "Registar" para iniciar com o registro. Na exibição da mensagem, clique em "OK".**

Para continuar a registrar outro(s) projetor(es), repita os Passos 1 e 2.

#### **C**  $\overline{\mathbf{B}}$  Para finalizar a operação de registro, clique em  $\overline{\mathbf{X}}$  no canto **superior direito da janela ou clique em "Cancelar".**

Os ícone(s) do(s) projetor(es) registrado(s) é(são) exibido(s) em Exibir grupos ou Exibir lista de detalhes.

Consulte • ["Propriedades da janela de monitoramento" p.22](#page-21-0) para mais detalhes sobre a utilização de Exibir grupos e Exibir lista de detalhes.

### <span id="page-17-0"></span>**Registro através de especificação de um endereço IP (Registro manual)**

#### **Procedimento**

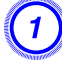

A **Clique com o botão direito em Exibir grupos e selecione "Novo" - "projetor (registro manual)".**

A seguinte janela é visualizada.

Se Exibir Lista de Detalhes aparecer, selecione **Novo** - **projetor (registro manual)** no menu Editar.

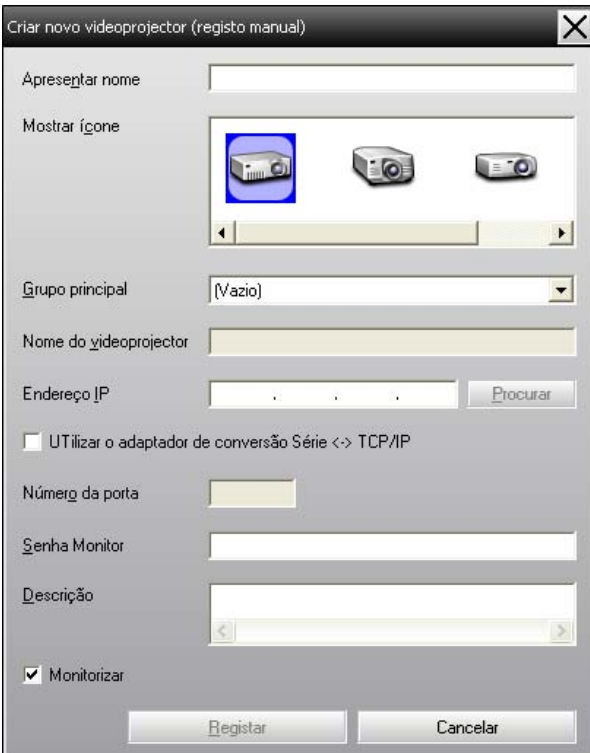

 $\frac{1}{\sqrt{2}}$ É também possível realizar esta operação com a seleção de **Novo** - **projetor (registo manual)** no menu Editar.

#### B **Ingresse o endereço IP do projetor sendo registrado na caixa "Eendereço IP" e então clique em "Procurar". Na exibição da mensagem, clique em "OK".**

Se estiver utilizando um adaptador de conversão Serial ↔ e cabo, para realizar a ligação do projetor, selecione **Utilizar o adaptador de conversão Série ↔ TCP/IP.** Introduza o número da porta em **Número da porta** e, em seguida, clique em **Procurar**.

#### C **Após a conclusão da busca, ingresse informações sobre o projetor sendo registrado, enquanto consulta a tabela abaixo.**

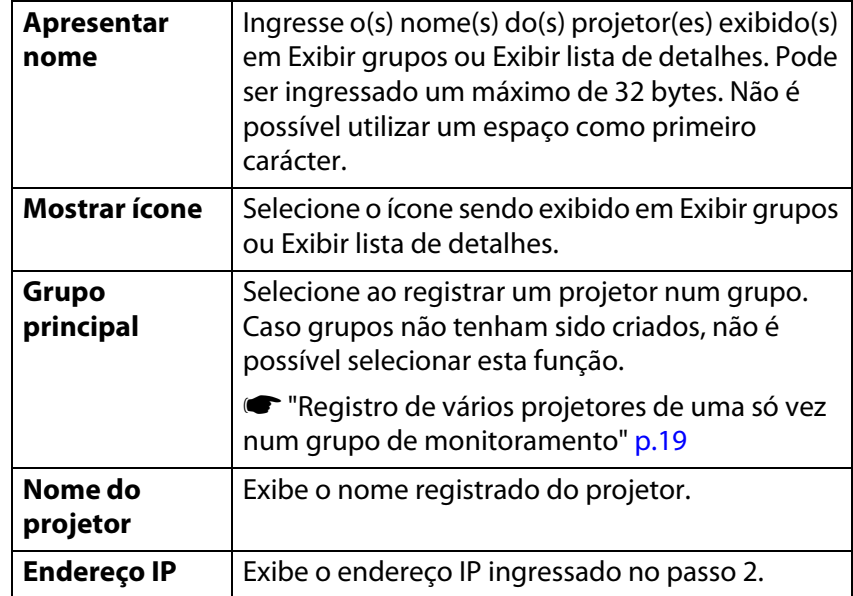

<span id="page-18-0"></span>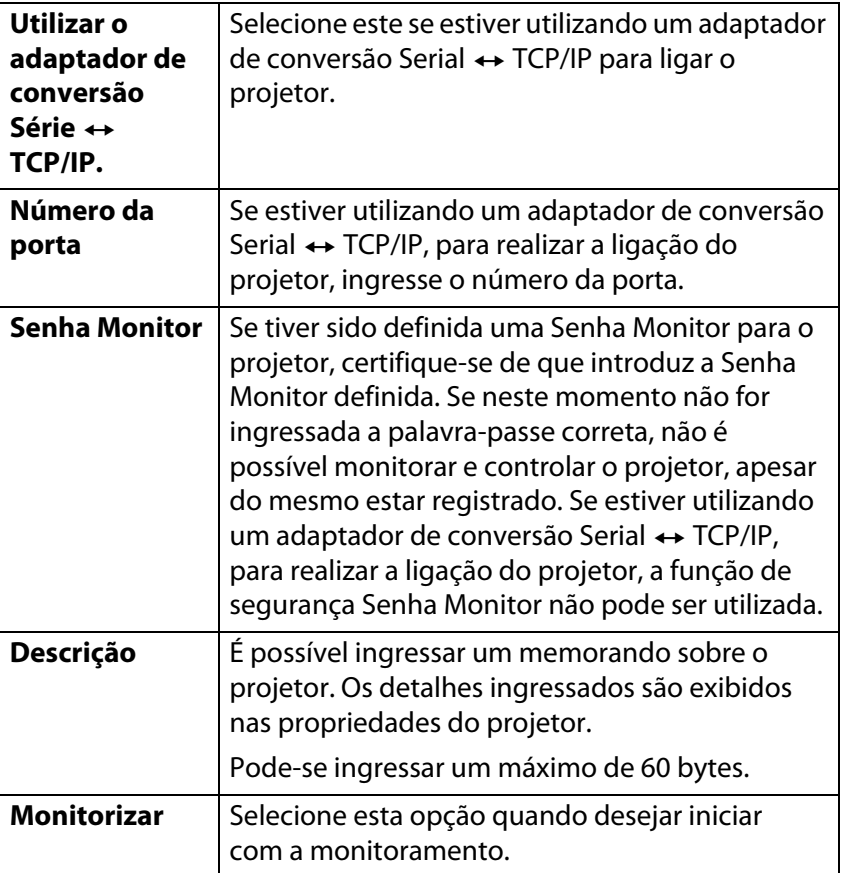

D **Após a introdução dos detalhes, clique em "Registar" para iniciar com o registro. Na exibição da mensagem, clique em "OK".**

Os ícone(s) do(s) projetor(es) registrado(s) é(são) exibido(s) em Exibir grupos ou Exibir lista de detalhes.

### **Registro de vários projetores de uma só vez num grupo de monitoramento**

Os projetores registrados, também podem depois ser registrados em conjunto, em grupos diferentes para que possam ser monitorados, e controlados em conjunto.

Além disso, ao selecionar um dos grupos registrados como Grupo principal, as operações de controle e monitoramento podem ser executadas para todos os projetores, nesse Grupo principal.

Um Grupo principal pode ser definido para outros grupos principais, de modo que pode ser criada uma estrutura hierárquica de grupo.

Primeiro, crie os grupos de registro, e depois registe os projetores nos grupos criados.

#### **Procedimento**

A **Clique com o botão direito em Exibir grupos e selecione "Novo" - "Grupo".**

A seguinte janela é visualizada.

Efetue as configurações necessárias consultando a tabela abaixo.

Se Exibir Lista de Detalhes aparecer, selecione **Novo** - **Grupo** no menu Editar.

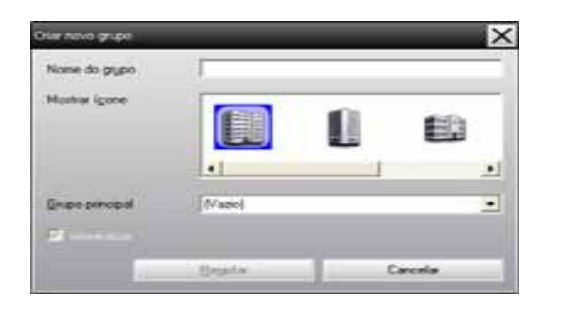

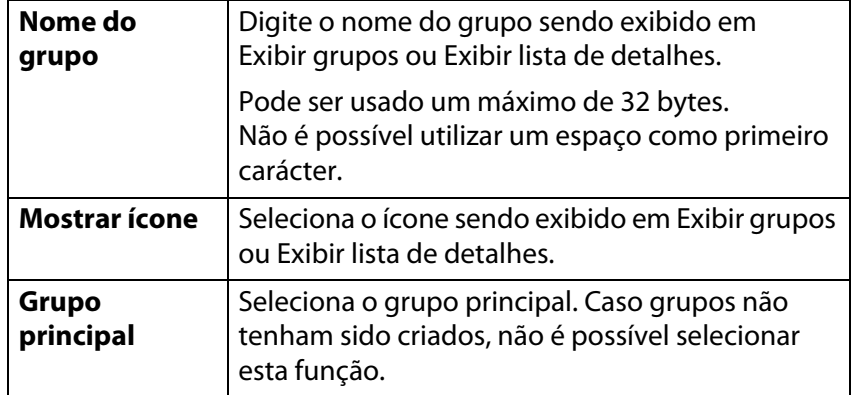

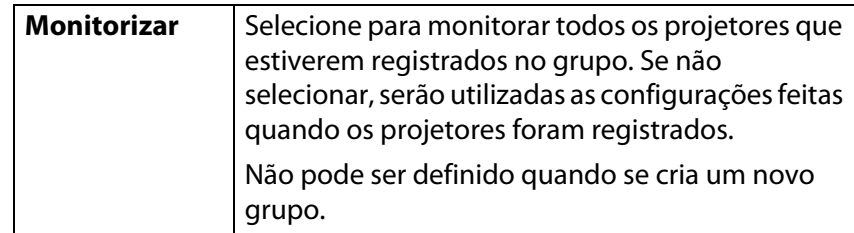

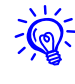

É também possível realizar esta operação com a seleção de **Novo** - **Grupo** no menu Editar.

#### B **Após o término da configuração, clique em "Registar" para iniciar com o registro. Na exibição da mensagem, clique em "OK".**

O ícone do projetor registrado é exibido em Exibir grupos ou Exibir lista de detalhes.

C **Clique com o botão direito no ícon do projetor para registrar no grupo criado em Exibir grupos ou Exibir lista de detalhes e selecione "Editar".**

É também possível realizar esta operação com a seleção de **Editar** no menu Editar.

<u>- ଭ୍ରି</u>

 $\vec{Q}$ 

#### D **Na janela Editar projetor, selecione o nome de grupo sendo utilizado para registrar no Grupo principal e depois clique em "Alterar".**

O estado do registro do grupo é visualizado como um ícone em Exibir grupos ou Exibir lista de detalhes.

Os detalhes de registro podem também ser verificados através de Lista do projetor no menu Ver.

### <span id="page-20-0"></span>**Se o nome do projetor ou o endereço IP for alterado após o registro**

#### **Para projetores registrados manualmente**

#### **Procedimento**

A **Clique com o botão direito em Exibir grupos ou Exibir lista de detalhes e selecione "Monitorização desativada". Feito isto, clique com o botão direito novamente no ícone e selecione "Editar".**

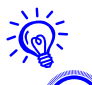

É também possível realizar estas operações com o menu Editar.

B **Se apenas o nome do projetor foi alterado, clique "Procurar" na janela Editar projetor visualizada. Se o endereço IP foi alterado, insira o novo endereço IP na caixa "Endereço IP" e depois clique em "Procurar". Na exibição da mensagem, clique em "OK".**

C **Quando a tela retornar à janela Editar projetor, clique em "Alterar".**

#### **Para projetores que foram registrados através da busca automática**

#### **Procedimento**

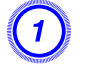

A **Apague o(s) projetor(es) cujo(s) nome(s) ou endereço IP foi(ram) alterado(s) em Exibir Grupos ou Exibir Lista de Detalhes. Veja a próxima seção para obter informações adicionais sobre como apagar projetores.**

B **Execute uma busca automática para registrar novamente o**(s) projetor(es). • [p.13](#page-12-0)

### **Cancelar os registros do projetor (Apagar)**

Os registros dos projetores podem ser apagados, se não forem mais necessários no monitoramento e controle com o EasyMP Monitor.

#### **Procedimento**

#### **Clique com o botão direito no projetor ou no grupo sendo apagado em Exibir grupos ou Exibir lista de detalhes e selecione "Apagar". Na exibição da mensagem, clique em "OK".**

Pode selecionar-se mais do que um projetor para eliminação, selecionando Exibir grupos ou Exibir lista de detalhes.

Os métodos para selecionar mais do que um projetor simultaneamente são os seguintes.

- Ao selecionar um ícone de Grupo em Exibir Grupos, todos os projetores que tenham sido registrados nesse grupo são simultaneamente apagados.
- Mantenha pressionada a tecla Ctrl do teclado, enquanto clica nos ícones desejados.
- Utilize arrastar e largar para selecionar uma série de ícones desejados.

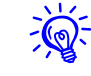

É também possível realizar esta operação com a seleção de **Apagar** no menu Editar.

<span id="page-21-0"></span>**Propriedades da janela de monitoramento**

### **Tipos de janelas de monitoramento e método de alternância**

#### **Tipos de janelas de monitoramento**

Existem dois tipos de janelas de monitoramento. Selecione a janela desejada.

#### • **Exibir grupos**

Esta visualização permite a verificação do estado dos registros do grupo num diagrama hierárquico.

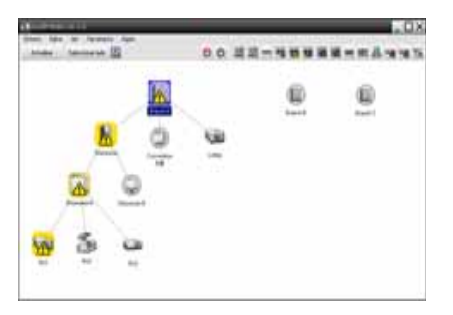

**Exibir grupos**

#### • **Exibir lista de detalhes**

Esta visualização permite-lhe exibir em lista, o estado de cada projetor, para que os verifique detalhadamente. É também possível exibir itens específicos em lista, e ordenar os itens visualizados com uma coluna específica, como uma chave de ordenação.

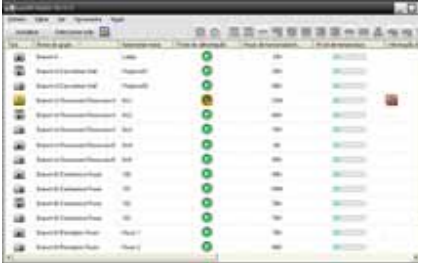

**Exibir lista de detalhes**

#### <span id="page-22-0"></span>**Como alternar entre as vistas**

Exibir Grupos e Exibir Lista de Detalhes são alternadas da seguinte forma.

#### **Procedimento**

**Clique no menu Ver e selecione "Exibir Grupos" ou "Exibir Lista de Detalhes".**

### **Monitoramento através de Exibir grupos**

#### **Significados dos ícones Exibir grupos**

Em Exibir Grupos, os padrões nos ícones indicam o estado dos projetores. Se os ícones de grupo forem arredondados, isto indica que há um outro nível abaixo deles.  $\bullet$  p.[24](#page-23-0)

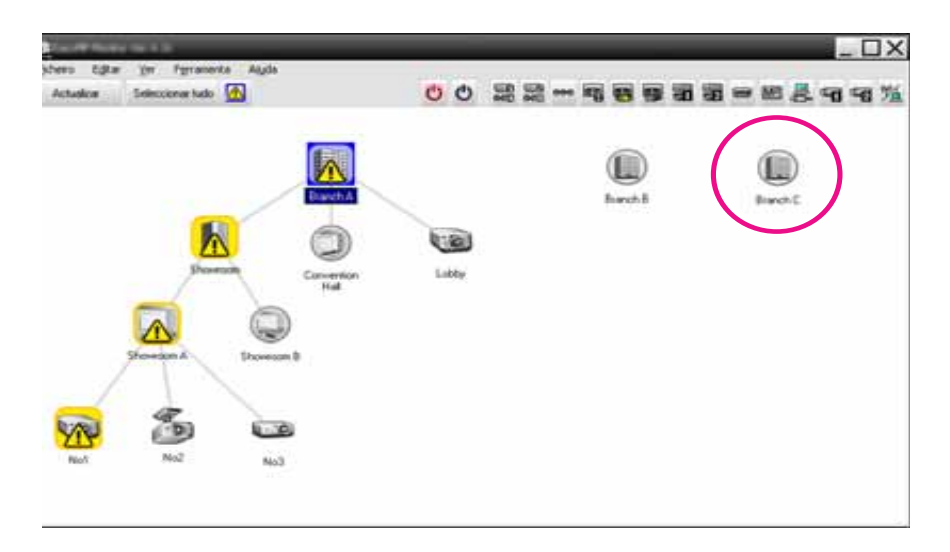

A configuração dos ícones e os seus significados são explicados a seguir.

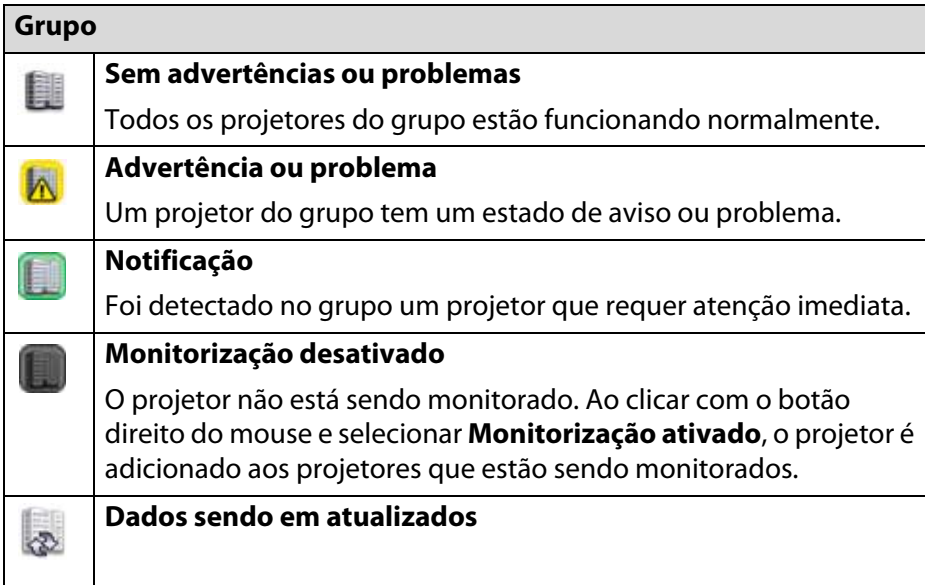

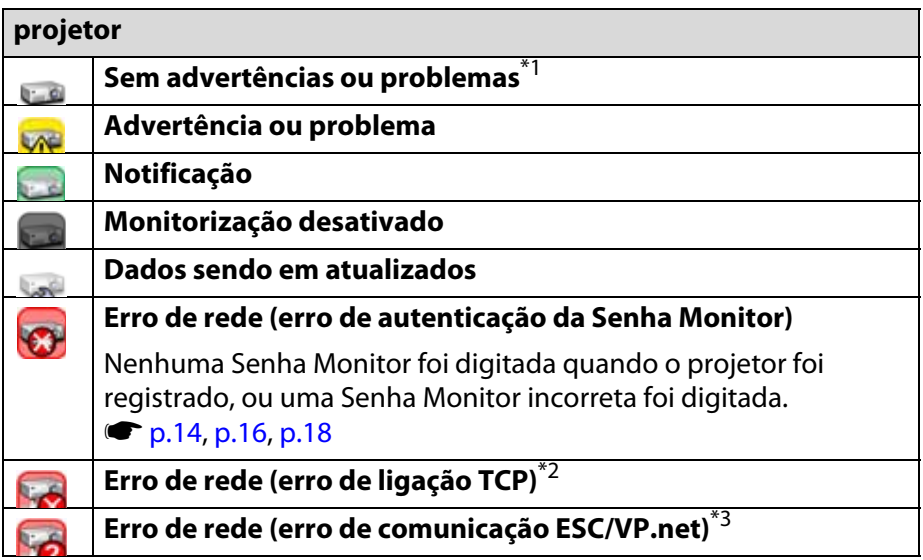

- <span id="page-23-0"></span>\*1 Se Indicar o nível de temperatura ao Exibir Grupos estiver definido como ativado na Configuração do ambiente no menu Ferramenta, um ícone indicando a temperatura interna do projetor é exibido sobre o ícone do projetor. A configuração inicial é Desativado. Como se pode ter uma ideia como a temperatura no interior do projetor está a subir, quando o Nível de temperatura é indicado, é possível realizar melhorias no ambiente operacional do projetor antes de um erro de superaquecimento interno ou um aviso de temperatura elevada ocorrer. s p.[29](#page-28-0)
- \*2 Verifique os seguintes itens.
	- Verifique se a alimentação do projetor está ligada.
	- Verifique se o cabo LAN está ligado.

- Verifique se Modo de espera está definido como Comunic.ativada (ou Rede Ligada) ou Monitorização rede está definida como ativado no menu de configuração do projetor.

\*3 Verifique se o projetor está corretamente ligado à rede.

 $\sum_{i=1}^{n}$ 

 A informação gerada sobre o projetor na detecção de um problema é armazenada até a desativação de EasyMP Monitor. As visualizações do EasyMP Monitor não são automaticamente atualizadas, mesmo quando o estado do projetor retornar ao normal. Clique em "atualizar" na janela principal para atualizar o estado.

#### **Utilização dos ícones em Exibir grupos**

Podem ser executadas as seguintes operações de ícones em Exibir grupos.

• **Ícones expandir e fechar**

Cada vez que clica duas vezes num ícone de grupo, os ícones dos projetores registrados no grupo são exibidos ou ocultados.

• **Mover ícones**

Para alterar a posição de um ícone em Exibir grupos, basta simplesmente arrastar e largar o ícone sendo movido.

#### **Monitoramento com Exibir lista de detalhes**

#### **Significados dos ícones Exibir lista de detalhes**

O estado dos projetores registrados é visualizado em lista em Exibir Lista de Detalhes, independentemente do Grupo ao qual os projetores pertençam.

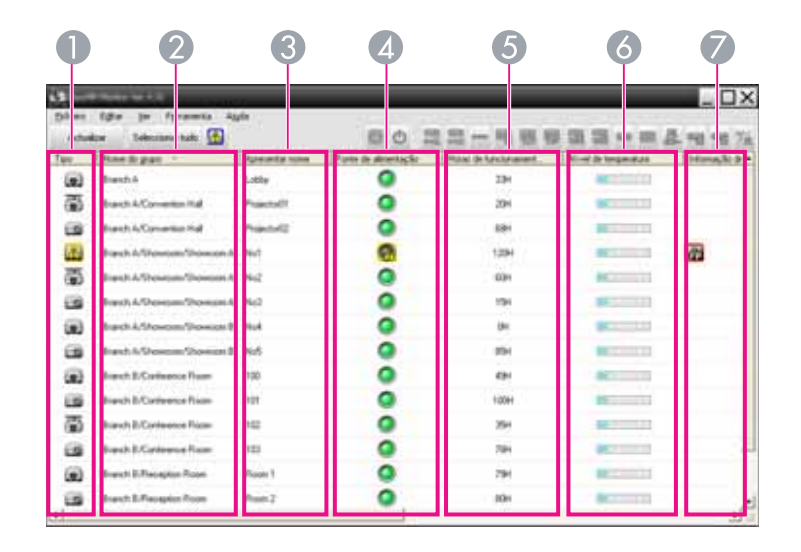

A configuração dos ícones e os seus significados são explicados a seguir.

### A **Tipo**

Exibe o estado do projetor.

- **Sem advertências ou problemas**<sup>\*1</sup>
- Advertência ou problema

Ocorreu um erro no projetor.

Notificação

O projetor requer atenção imediata.

Monitorização desativado

O projetor não está sendo monitorado. Ao clicar com o botão direito do mouse e selecionar Monitorização ativado, <sup>o</sup> projetor é adicionado aos projetores que estão sendo monitorados.

- Dados sendo em atualizados
	- Erro de rede (erro de autenticação da Senha Monitor)

Nenhuma Senha Monitor foi digitada quando o projetor foi registrado, ou uma Senha Monitor incorreta foi digitada.  $\bullet$  [p.14](#page-13-0), [p.16](#page-15-0), [p.18](#page-17-0)

Erro de rede (erro de conexão TCP)\*2

Erro de rede (erro de comunicação ESC/VP.net)\*3

#### B **Nome do grupo**

Se os projetores estiverem registrados num grupo, o nome do grupo ao qual o projetor pertence é visualizado.

### C **Apresentar nome**

Apresenta o nome de exibição.

#### D **Fonte de alimentação**

Apresenta o estado de alimentação ativada do projetor.

- Fonte de alimentação ligada e no estado normal
- Fonte de alimentação ligada, mas em estado anormal
- Fonte de alimentação desligada e no estado normal
- Fonte de alimentação desligada, mas em estado anormal

#### E **Horas de funcionamento da lâmpada**

Apresenta o tempo de operação da lâmpada do projetor. Se o projetor tiver 2 lâmpadas, apresenta o tempo de operação da lâmpada 1 e da lâmpada 2.

#### **6** Nível de temperatura

Os seguintes cinco ícones exibem o estado diferencial da temperatura interna do projetor.

Temperatura interna Temperatura interna normalnormal**THE REAL** Aviso de temperatura **Aviso de temperatura** elevadaelevada<u>ma mats</u> Erro de superaquecimento interno

#### G **Informação de erros**

Apresenta uma notificação ou estado de advertência/problema através dos seguintes ícones.

- 圓 **Fu** Substitua a Lâmpada (Lâmpada 1)
- Erro de lâmpada (Lâmpada 1)
- A lâmpada não acendeu (Lâmpada 1)
- Aviso Limp. Filtro Ar Substitua a lâmpada<sup>\*4</sup> **F<sup>2</sup>** Substitua a Lâmpada
	- **EZ** Erro de lâmpada (Lâmpada 2)

(Lâmpada 2)

**A** A lâmpada não acendeu (Lâmpada 2)

### **Propriedades da janela de monitoramento <sup>26</sup>**

Aviso de temperatura elevada

- 
- Erro sistema aliment. (Energia 2)

க

- 
- Erro de Lâmpada (Lâmpada 2)
- A lâmpada não acendeu (Lâmpada 1)
- Erro de superaquecimento interno
- Erro do sensor de fluxo de ar no filtro de ar.
- OR) Erro da ventoinha **Erro do sensor**
- Erro sistema aliment. (Energia)
- 6. Erro sistema aliment. (Energia 2)
- Erro do filtro de cinema. **Exam** Erro do obturador
- Erro sist. refrigeração. 龠 (elem. Peltier)
	- Outros Erros
- 弱 Subst. Filtro de Ar
- Sem Filtro de Ar Fluxo de Ar Baixo
- Erro Sensor Fluxo Ar **Erro** Erro sistema aliment. (Energia 1)
	- Aviso do filtro de cinema
- Aviso do obturador  $\Box$  Cobert. Lâmp. Aberta
- Erro de Lâmpada Erro de Lâmpada (Lâmpada 1)
	- A lâmpada não acendeu
	- A lâmpada não acendeu (Lâmpada 2)
	- 顕 Erro de baixo fluxo de ar
	- **Executed** Erro Interno
	-
	- Erro sistema aliment. (Energia 1)
	- Erro Auto ÍrisErro Auto Íris
	-
	- Erro sist. refrigeração. (bomba).
- \*1 Se Indicar o nível de temperatura ao Exibir Grupos estiver definido como ativado na Configuração do ambiente no menu Ferramenta, um ícone indicando a temperatura interna do projetor é exibido sobre o ícone do projetor. O predefinição é Desativado.
- \*2 Verifique os seguintes itens.
	- Verifique se a alimentação do projetor está ligada.
	- Verifique se o cabo LAN está ligado.
	- Verifique se Modo de espera está definido como Comunic.ativada (ou Rede Ligada) ou Monitorização rede está definida como ativado no menu de configuração do projetor.
- \*3 Verifique se o projetor está corretamente ligado à rede.
- \*4 É possível exibir Substitua a Lâmpada a qualquer hora programada em Configuração do ambiente no menu Ferramenta.
- $\vec{Q}$
- *A informação gerada sobre o projetor na detecção de um problema, é armazenada até a desativação de EasyMP Monitor. As visualizações do EasyMP Monitor não são automaticamente atualizadas, mesmo quando o estado do projetor retornar ao normal. Clique em "atualizar" na janela principal para atualizar o estado.*
- *A informação de detecção de erro difere mediante o projetor que estiver utilizando.*

#### <span id="page-26-0"></span>**Selecionar itens de visualização**

É possível visualizar somente os itens desejados em Exibir lista de detalhes.

#### **Procedimento**

#### A **Selecione "Opção" a partir do menu Ver.**

A janela Opção é visualizada.

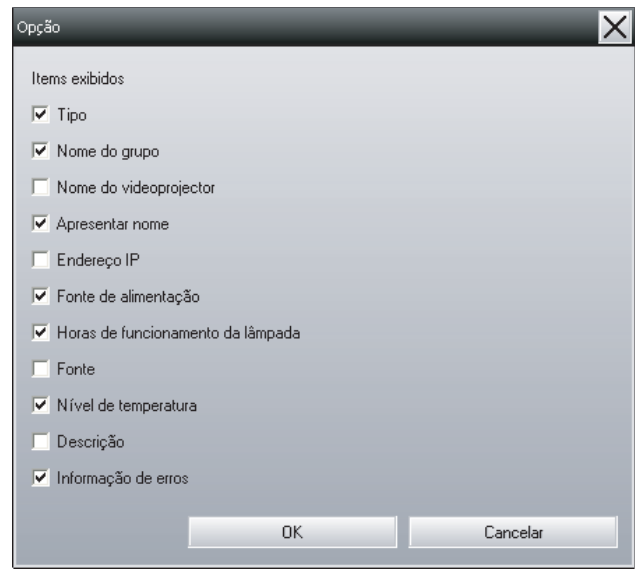

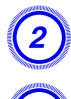

B **Selecione a caixa de diálogo do item que deseja visualizar.**

C **Clique em "OK".**

D **Quando todos os detalhes do item não puderem ser visualizados em Exibir lista de detalhes, arraste a linha de limite à direita do nome do item, para que a exibição seja estendida para a largura desejada.**

#### **Listas ordenadas**

É possível ordenar listas detalhadas, através de uma coluna específica como chave de ordenação, tal como ordenação por nome ou endereço IP.

#### **Procedimento**

**Clique no nome do item da coluna que deseja usar como chave de ordenação.**

### **Localização de ícones desejados (Lista do projetor)**

A função Lista do projetor é útil para realizar buscas em listas quando houver muitos grupos e projetores registrados e o ícone que procura não estiver visualizado na tela.

#### **Procedimento**

#### **Selecione "Lista do projetor" a partir do menu Ver.**

A seguinte janela é visualizada.

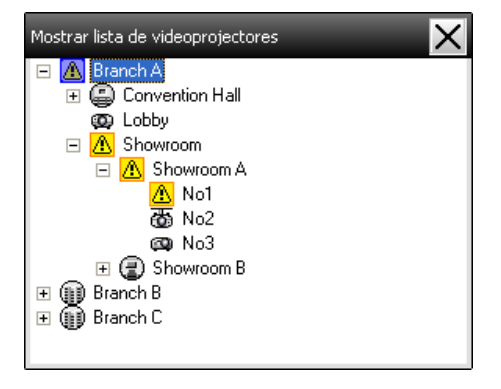

<span id="page-27-0"></span>Com a Lista do projetor, os ícones de nível de temperatura não são visualizados independentemente da definição de Indicar o nível de temperatura ao Exibir Grupos em Configuração do ambiente no menu Ferramenta.

A Lista do projetor permite-lhe verificar os detalhes de registros de grupo num diagrama hierárquico. Quando clica num ícone, Exibir grupos e Exibir lista de detalhes são listados de forma que o item selecionado seja visualizado na janela.

### **Monitoramento através da barra de tarefas**

Os estados do projetor são sempre exibidos como ícones no sistema de tabuleiro, mesmo quando Exibir grupos ou Exibir lista de detalhes não são exibidos, e os estados podem ser verificados pela configuração dos ícones.

Quando os menus de configuração são definidos nas seguintes operações, surge um ícone na barra de tarefas e o estado pode ser monitorado através da configuração do ícone.

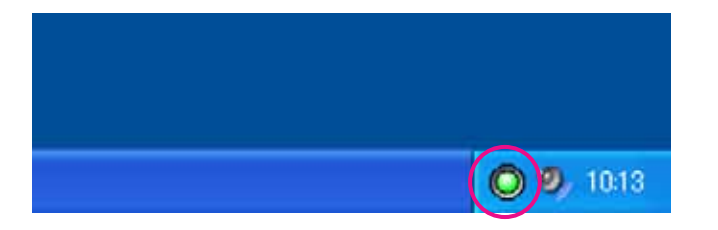

As configurações de ícones são explicadas abaixo.

problema

Nenhum *função.* Problema

#### **Procedimento**

#### A **Selecione "Configuração do ambiente" a partir do menu Ferramenta.**

É visualizada a janela Configuração do ambiente.

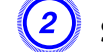

्रें हैं:

#### B **Selecione "Residente no tabuleiro de tarefas".**

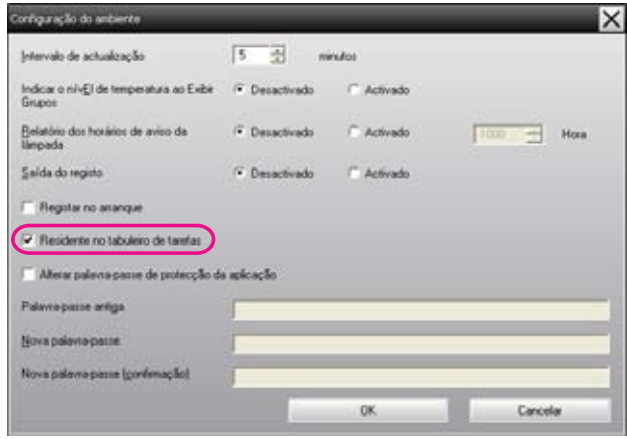

### C **Clique em "OK".**

- *Clique com o botão direito no tabuleiro do sistema, para abrir um menu pop-up e selecione Abrir a janela principal ou Sair.*
- *Se Registar no arranque em Configuração do ambiente estiver selecionado, o EasyMP Monitor inicia-se automaticamente quando o computador é ligado. Se utiliza o EasyMP Monitor com Windows Vista ou Windows 7, deve possuir autoridade de administrador para utilizar esta*

### <span id="page-28-0"></span>**Exibir em lista, projetores com estados de problema ou advertência**

É possível exibir uma lista contendo uma lista de apenas os projetores que possuem estados de problema ou advertência.

#### **Procedimento**

#### **Selecione "Lista de projetores com erros e avisos" a partir do menu Ver.**

A seguinte janela Lista de projetores com erros e avisos é visualizada. Ao mover o ponteiro do mouse por cima do ícone, serão exibidos os detalhes do erro e a sua solução. Ao clicar duas vezes numa linha, as propriedades desse projetor serão exibidas. • p.[32](#page-31-0)

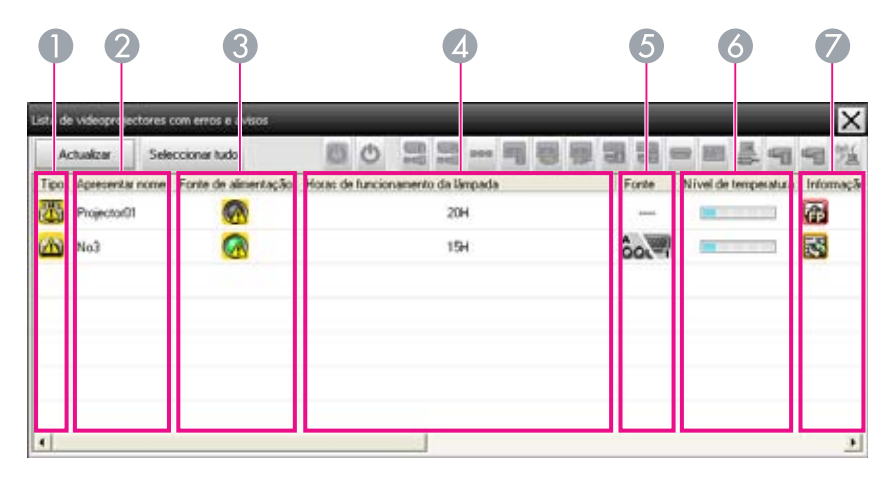

A configuração dos ícones e os seus significados são explicados a seguir.

#### A **Tipo**

Mostra o estado do grupo ou projetor.

- **Sem advertências ou problemas**<sup>\*1</sup>
- Advertência ou problema

Ocorreu um erro no projetor.

Notificação **State** 

O projetor requer atenção imediata.

Monitorização desativado

O projetor não está sendo monitorado. Ao clicar com o botão direito e selecionar Monitorização ativado, o projetor é adicionado aos projetores que estão sendo monitorados.

- Dados sendo em atualizados التجانا
- Erro de rede (erro de autenticação da Senha Monitor) 473
	- Nenhuma Senha Monitor foi digitada quando o projetor foi registrado, ou uma Senha Monitor incorreta foi digitada.
	- $\bullet$  [p.14](#page-13-0), [p.16,](#page-15-0) [p.18](#page-17-0)
	- Erro de rede (erro de conexão TCP)<sup>\*2</sup>
	- Erro de rede (erro de comunicação ESC/VP.net)\*3

#### B **Apresentar nome**

Apresenta o nome de exibição.

#### C **Fonte de alimentação**

Apresenta o estado de alimentação ativada do projetor.

- Fonte de alimentação ligado e no estado normal
- Fonte de alimentação desligada e no estado normal
- Fonte de alimentação ligada, mas em estado anormal
- Fonte de alimentação desligada, mas em estado anormal

#### D **Horas de funcionamento da lâmpada**

Apresenta o tempo de operação da lâmpada do projetor.

#### **G** Fonte

Apresenta a fonte de entrada que foi selecionada para o projetor.

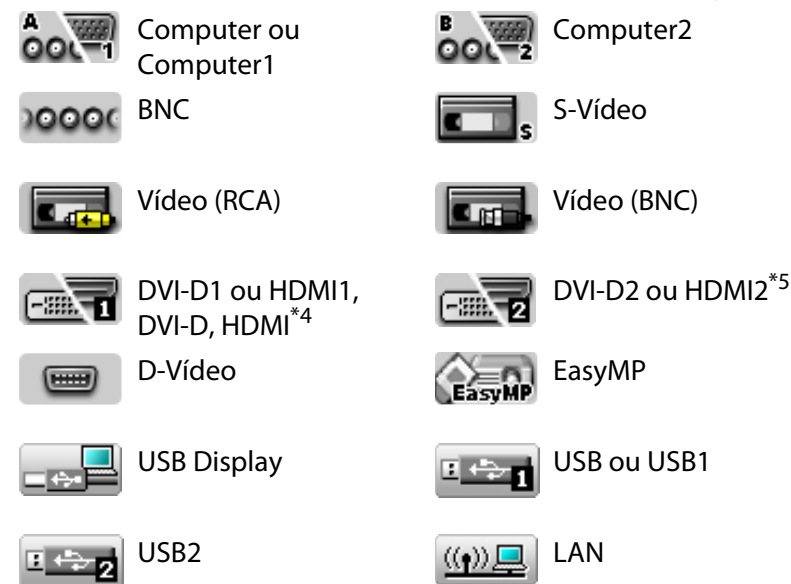

#### **6** Nível de temperatura

Os seguintes cinco ícones exibem o estado diferencial da temperatura interna do projetor.

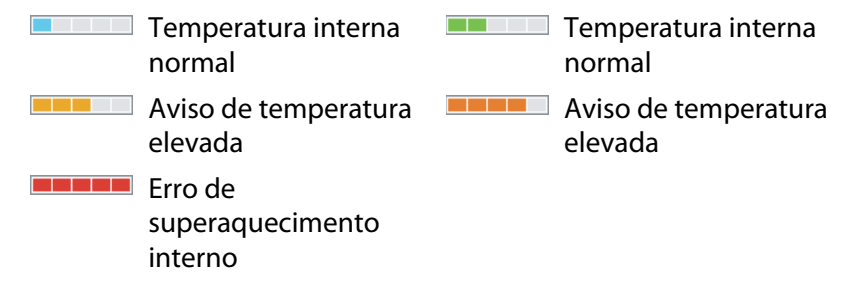

#### G **Informação de erros**

Apresenta estado de advertência/problema através dos seguintes ícones.

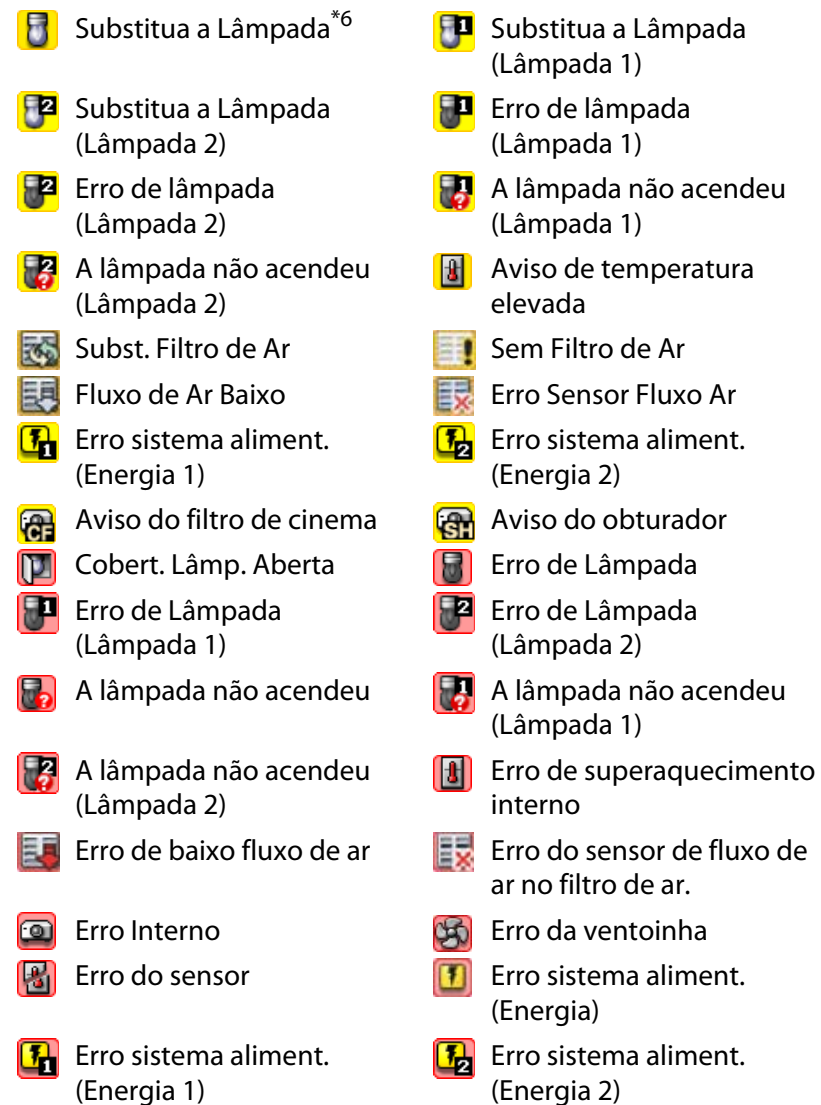

### <span id="page-30-0"></span>**Propriedades da janela de monitoramento <sup>31</sup>**

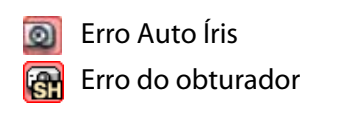

Erro Auto Íris **Erro do filtro de cinema.** Erro do obturador **Executor Entrances** Erro sist. refrigeração. (elem. Peltier)

Æ Erro sist. refrigeração.(bomba).

- Outros Erros
- \*1 Se Indicar o nível de temperatura ao Exibir Grupos estiver definido como ativado na Configuração do ambiente no menu Ferramenta, um ícone indicando a temperatura interna do projetor é exibido sobre o ícone do projetor. A predefinição é Desativado.
- \*2 Verifique os seguintes itens.
	- Verifique se a alimentação do projetor está ligada.
	- Verifique se o cabo LAN está ligado.
	- Verifique se Modo de espera está definido como Comunic.ativada (ou Rede Ligada) ou Monitorização rede está definida como ativado no menu de configuração do projetor.
- \*3 Verifique se o projetor está corretamente ligado à rede.
- \*4 Descreve DVI-D se o projetor estiver equipado com um terminal de entrada DVI-D e HDMI.
- \*5 Descreve HDMI se o projetor estiver equipado com um terminal de entrada DVI-D e HDMI.
- \*6 É possível exibir Substitua a Lâmpada a qualquer hora programada em Configuração do ambiente no menu Ferramenta.

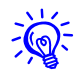

A informação de detecção de erro difere mediante o projetor que estiver utilizando.

### **Verificação de propriedades em detalhes**

É possível verificar as propriedades do Grupo e projetores em detalhes.

### **Visualização das Propriedades de grupo**

### **Procedimento**

#### **Utilize qualquer um dos seguintes métodos para exibir as propriedades.**

• **Exibição das propriedades de todos os grupos em Exibir Grupos** Clique com o botão direito do mouse em Exibir Grupos e selecione **Propriedades**.

#### • **Exibição das propriedades do grupo especificado** Clique com o botão direito do mouse em Exibir Grupos e, em seguida, selecione **Propriedades**.

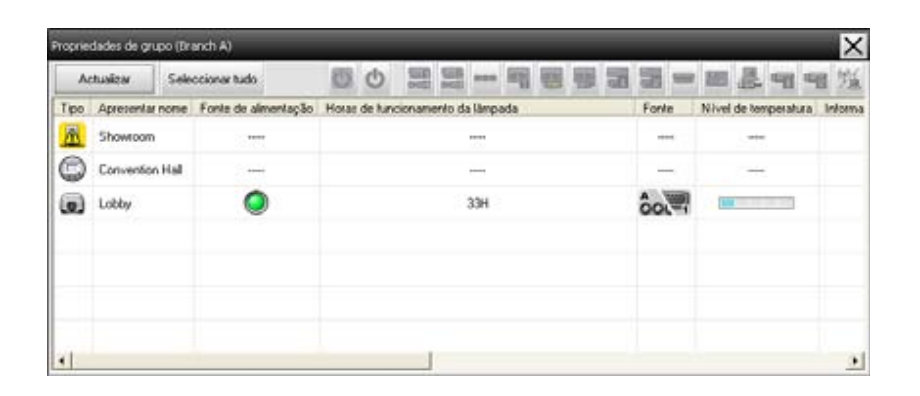

Ao clicar duas vezes numa linha, as propriedades desse grupo ou projetor serão exibidas.

### <span id="page-31-0"></span>**Visualização das Propriedades do projetor**

Clique com o botão direito num ícone de projetor em Exibir grupos ou Exibir lista de detalhes e selecione **Propriedades**.

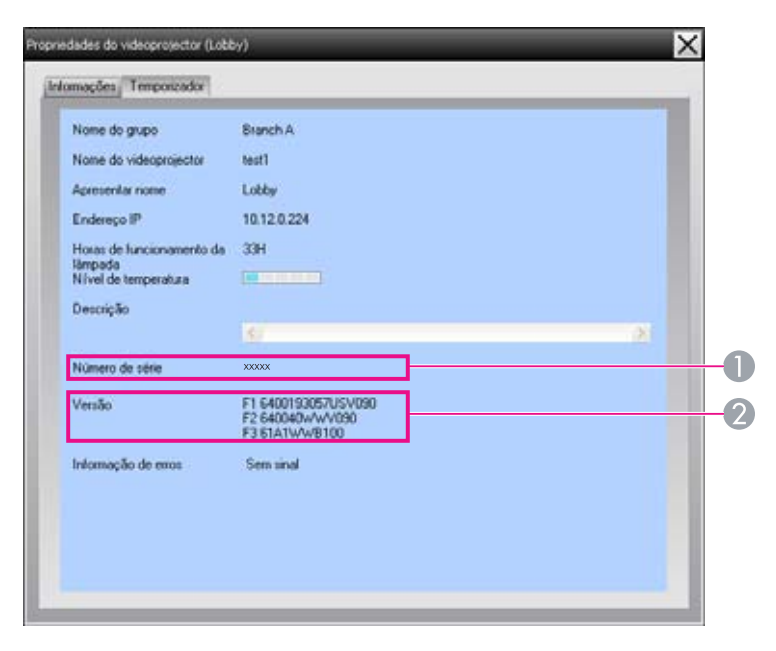

A Apresenta o número de série do projetor. Caso hífens forem indicados, confirme o número de série na etiqueta do projetor.

B Exibe a versão do firmware do projetor.

### **Exibição e eliminação de registros**

No seu navegador, é possível verificar o registro de transmissão dos conteúdos, tais como os que foram controlados por EasyMP Monitor e erros de projetores. Pode-se apagar os registros, uma vez que tenha-os verificados.

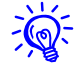

 Se Saída do registo estiver definida como ativado em Configuração do ambiente no menu Ferramenta, os registros de transmissão serão armazenados. A configuração inicial é Desativado.

### **Visualização das Registar**

#### **Procedimento**

#### **Selecione "Registar" - "Ver" no menu Ver.**

O navegador é aberto e os registros de comunicação até este instante serão exibidos.

### **Eliminação de Registar**

#### **Procedimento**

#### **Selecione "Registar" - "Apagar" no menu Ver. Na exibição da mensagem de confirmação, clique em "OK".**

Todos os registros são apagados. Os detalhes das operações de controle do EasyMP Monitor e os detalhes dos erros do projetor a partir daquele momento, são gravados num novo registro.

<span id="page-32-0"></span>**Utilização das funções de controle**

### **Realização de controle com os botões de controle**

Clique no ícone de um projetor sendo controlado em Exibir grupos ou Exibir lista de detalhes, e clique num botão de controle, para habilitar o controle apenas do projetor selecionado.

É possível também habilitar o controle de todos os projetores selecionados, mediante a seleção de mais de um projetor em Exibir grupos ou Exibir lista de detalhes e clicando no botão de controle. Os métodos para selecionar mais do que um projetor simultaneamente são os seguintes.

- Ao selecionar um ícone de grupo em Exibir grupos, todos os projetores que tenham sido registrados naquele grupo, e definidos parsendo em monitorados, podem ser controlados simultaneamente.
- Mantenha pressionada a tecla Ctrl do teclado, enquanto clica nos ícones desejados.
- Utilize arrastar e largar para selecionar uma série de ícones desejados.

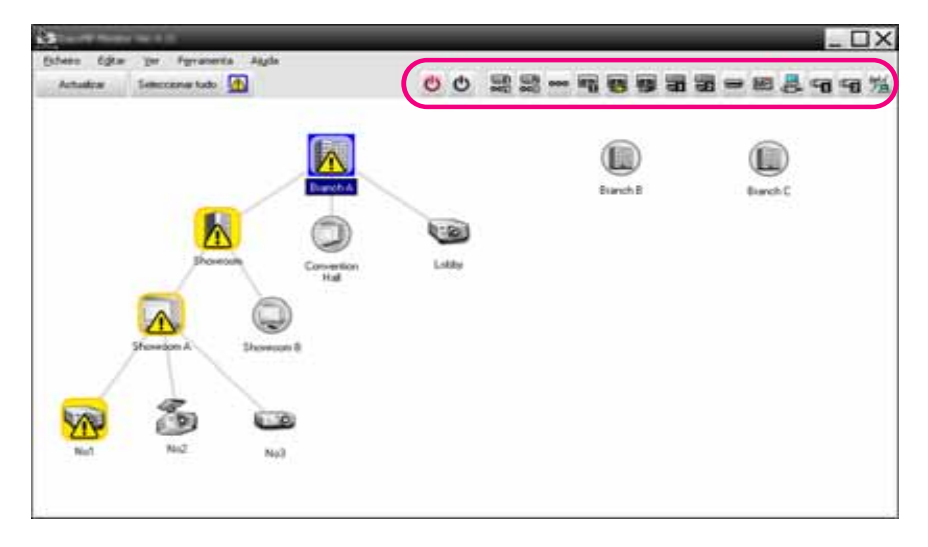

A seguinte tabela mostra o significado dos botões de controle.

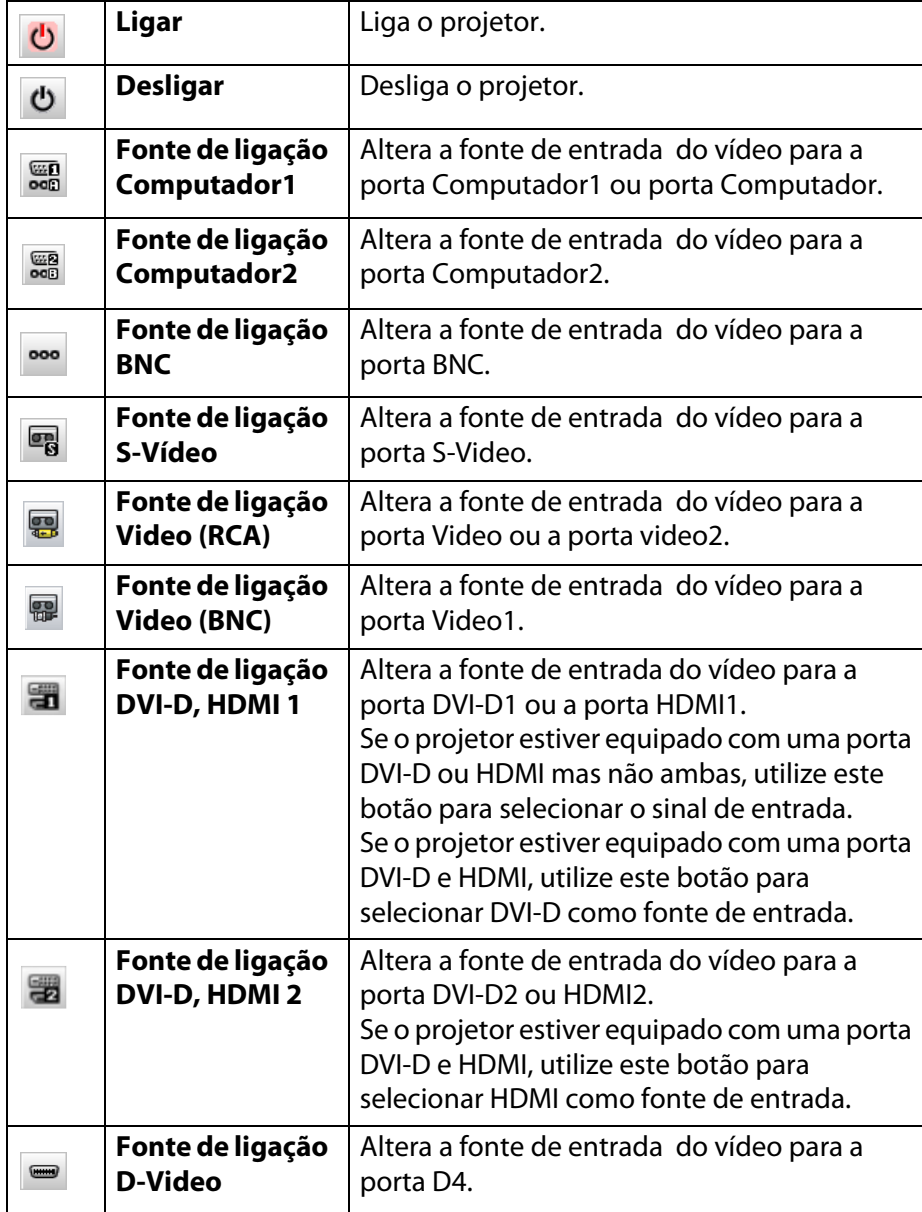

<span id="page-33-0"></span>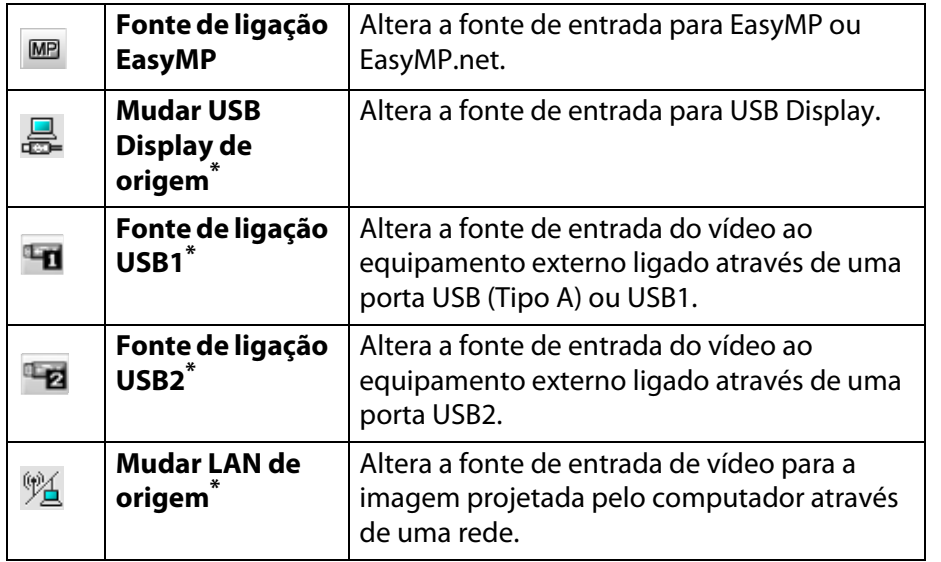

- Caso não funcione o botão, pode-se alterar a fonte de entrada com o botão \***MP**
- $\partial$
- *Alguns projetores conectados podem não estar equipados com todas as portas ou funções descritas acima. Se clicar num botão referente a uma porta ou função não disponível, nada acontecerá.*
- *É possível selecionar objetos sendo controlados, e utilizar os botões de controle para realizar operações de controle, mesmo quando da indicação dos seguintes itens.*
- *Propriedades de grupo*  $\bullet$  *p.[31](#page-30-0)*
- *Propriedades de projetor*  $\bullet$  *p.[32](#page-31-0)*

*Lista de projetores com erros e avisos (As operações de controle podem somente ser realizadas em projetores com estado de advertência).*  $\bullet$  *p.[29](#page-28-0)* 

### **Realização de controle com um navegador (Controle da Web)**

É possível utilizar o navegador do computador para alterar as configurações dos projetores no menu de configuração.

#### **Procedimento**

A **Clique com o botão direito no ícone de um projetor sendo controlado em Exibir grupos ou Exibir lista de detalhes e selecione "Controle da Web".**

#### B **É aberto o navegador e a janela Controle da Web é visualizada.**

Controle da Web possibilita definir os mesmos detalhes como no menu de configuração para o projetor.  $\bullet$  Veja o *Manual do usuário* do projetor para informações adicionais.

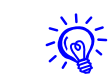

 É possível selecionar projetores, e clicar com o botão direito do mouse sobre os mesmos para selecionar Controle da Web, mesmo durante a indicação dos seguintes.

Propriedades de grupo  $\bullet$  p.[31](#page-30-0)

Lista de projetores com erros e avisos (As operações de controle podem somente ser realizadas em projetores com estado de advertência).  $\bullet p.29$  $\bullet p.29$ 

### <span id="page-34-0"></span>**Utilização das funções de controle <sup>35</sup>**

### **Realização do controle com as configurações do temporizador**

Esta função é útil para executar determinadas operações de controle, tais como ligar e desligar um projetor nas horas específicas, todos os dias ou todas as semanas.

As configurações de temporizador podem ser configuradas para um só projetor, ou tudo de uma só vez para todos os projetores num grupo.

#### **Procedimento**

#### **Selecione "Temporizador" - "Definições do temporizador" no menu Ferramenta.**

Os seguintes ícones são visualizados, e pode-se posteriormente verificar o estado da definição do temporizador.

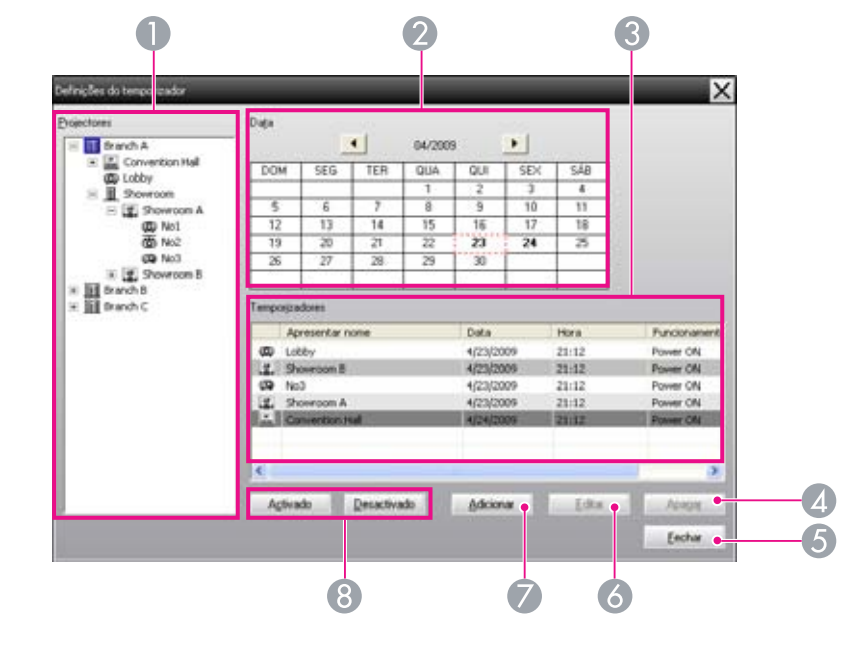

Os detalhes que podem ser verificados, e as operações que podem ser executadas neste momento, são apresentados a seguir.

#### A **Projetores**

Seleciona um grupo ou projetor para verificar o seu estado.

Ao selecionar um grupo, os estados das configurações de temporizador para todos os projetores nesse grupo são visualizados.

#### B **Data**

Apresenta o dia atual numa caixa vermelha.

Os dias para os quais as configurações de temporizador foram estabelecidas estão em negrito.

Clique  $\vert \cdot \vert$  ou  $\vert \cdot \vert$  para alternar o calendário para o mês anterior ou o seguinte.

#### C **Temporizadores**

Apresenta uma lista das configurações de temporizadores.

As cores das linhas na lista Temporizadores possuem os seguintes significados:

- Definição do
	- temporizador para o

dia atual

- Se alguns dos projetores no grupo possuírem configurações no ativadas no temporizador enquanto outros têm as mesmas configurações desativadas no temporizador para o dia atual
	- Se as configurações do dia atual estiverem desativadas

Definição do temporizador para um outro dia além do atual

#### D **Apagar**

| Apagar Permite apagar as configurações de temporizador selecionadas a partir da lista de temporizador.

#### <span id="page-35-0"></span>**G** Fechar

Eechar

 $E$ ditar

Fecha a janela Definições do temporizador.

#### **6** Editar

Permite alterar as configurações de temporizador selecionadas a partir da lista de temporizador. Se um grupo tiver sido selecionado para verificação do estado, as configurações não poderão ser alteradas.

#### G **Adicionar**

Adicionar Registra novas configurações no temporizador. <sup>s</sup>"Procedimentos para novas configurações de temporizador" p.36

#### $\Theta$  Ativado/desativado

Activado

Altera as configurações do temporizador selecionados a partir da lista de temporizadores entre ativado e  $Des$ activado desativado.

#### **Procedimentos para novas configurações de temporizador**

#### **Procedimento**

A **Clique em "Adicionar" na janela Definições do temporizador. Verá a seguinte janela.**

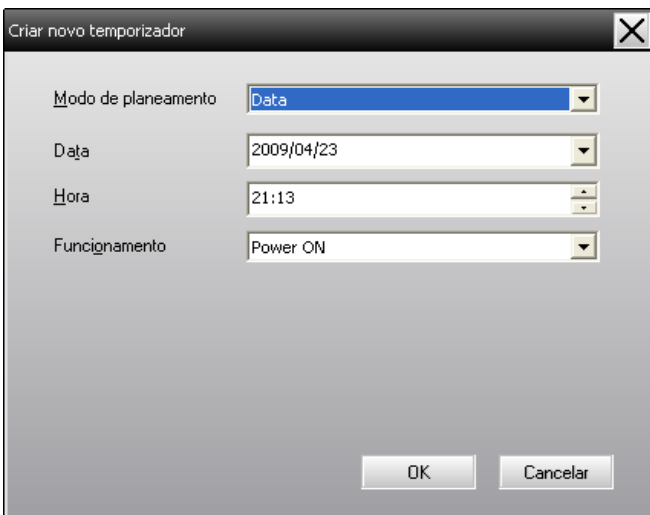

Em Funcionamento é possível executar as operações de ligar e desligar, alternar as fontes de entrada, similar aos botões de controle na janela principal. Se definir alteração da fonte de entrada, o projetor irá se ligar no tempo definido pelo temporizador, mesmo que não esteja ligado nessa altura. Portanto, não são necessárias duas configurações do temporizador separadas, para ligar e alterar a fonte de entrada.

### **Utilização das funções de controle <sup>37</sup>**

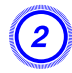

#### B **Após completar as configurações do temporizador, clique em "OK".**

As configurações aplicadas são registradas, e podem posteriormente ser verificadas na lista de temporizador visualizada.

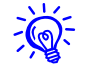

É possível ativar e desativar todas as configurações de temporizador registradas.

Selecione **Temporizador** - **ativar** ou **Desativar** no menu Ferramenta.

#### <span id="page-37-0"></span>**Configurações da função de notificação por e-mail**

A função de notificação por e-mail pode ser utilizada, para enviar mensagens de notificação para um endereço electrónico programado, quando um projetor ligado a uma rede assumir um determinado estado, ou se houver algum problema ou advertência. Através desta função, o operador pode ser notificado sobre o estado ou problemas de um projetor, mesmo quando o operador estiver num local diferente dos projetores.

- ्रेंश्री
- *Podem ser registrados até três endereços (destinos), e as mensagens podem ser enviadas para todos de uma só vez.*
- *Se desenvolver-se algum problema grave com o projetor, que cause a sua interrupção súbita pode não ser possível enviar uma mensagem, notificando o operador sobre o problema.*
- *Se o Modo de espera estiver definido como Comunic.ativada (ou Rede Ligada) ou Monitorização rede estiver definido como ativado nos menus de configuração do projetor, pode monitorar o projetor mesmo quando estiver no modo de espera (quando a alimentação estiver desligada).* 
	- s *Veja o* Manual do usuário *do projetor para informações adicionais*
- *Em alguns projetores, a função de notificação por e-mail pode ser definida no menu de configuração. Quando as mensagens de notificação são definidas no menu de configuração para serem enviadas, tanto as configurações no menu de configuração como as configurações feitas em EasyMP Monitor tornam-se operacionais.*
- *O estado detectável através da função de notificação por e-mail difere de acordo com o projetor que estiver utilizando.*

#### **Procedimento**

A **Selecione "Função de notificação por correio electrónico" a partir do menu Ferramenta.**

B **A janela Configurar função de notificação por correio electrónico é exibida.**

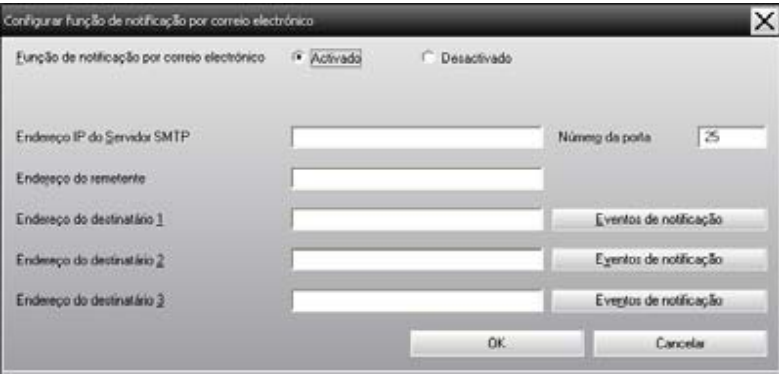

Efetue as configurações necessárias consultando a tabela abaixo.

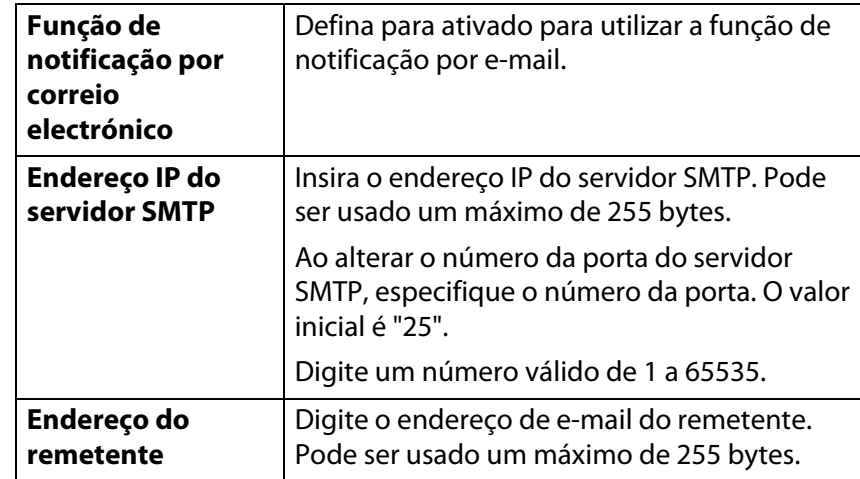

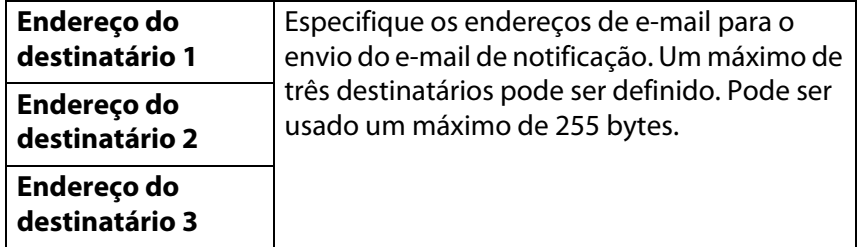

C **Clique em "Eventos de notificação" e verifique os itens para a notificação por e-mail, na janela que surgir.**

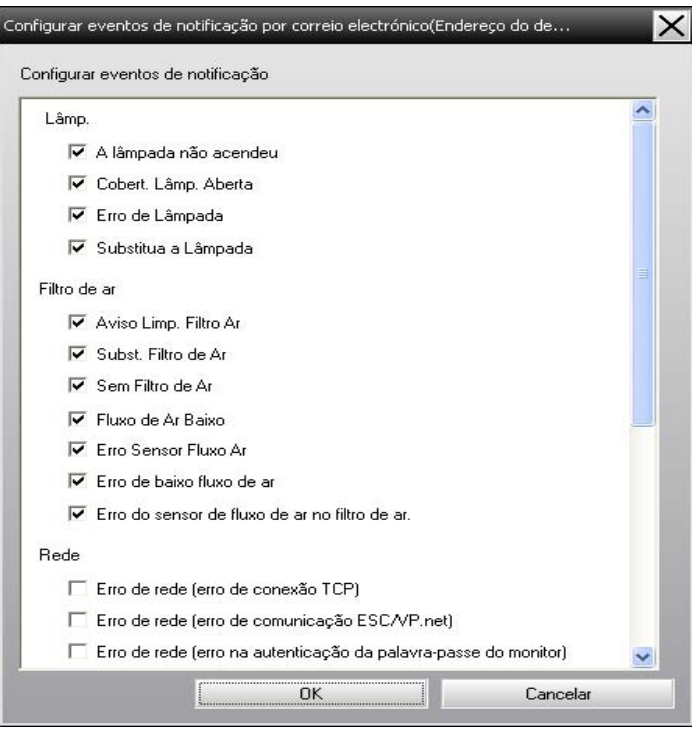

### **Clique em "OK".**

A janela Configurar função de notificação por correio electrónico é novamente exibida.

Repita os Passos 3 e 4 para definir os eventos de notificação para os outros endereços de e-mail.

### E **Terminado com as configurações, clique em "OK".**

#### <span id="page-39-0"></span>**É emitido um e-mail notificando o operador do problema/advertência/estado**

Se o projetor estiver com problemas, ou se entrar num estado o que requer atenção, um e-mail como mostrado abaixo é enviado ao endereço especificado em Endereço do destinatário.

Caso haja mais de um problema, advertência ou estado, as mensagens correspondentes são enviadas em linhas separadas.

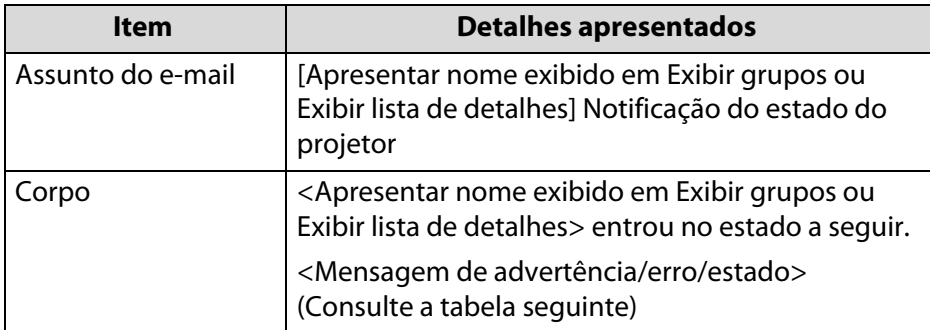

Os detalhes contidos na mensagem podem consistir no seguinte.

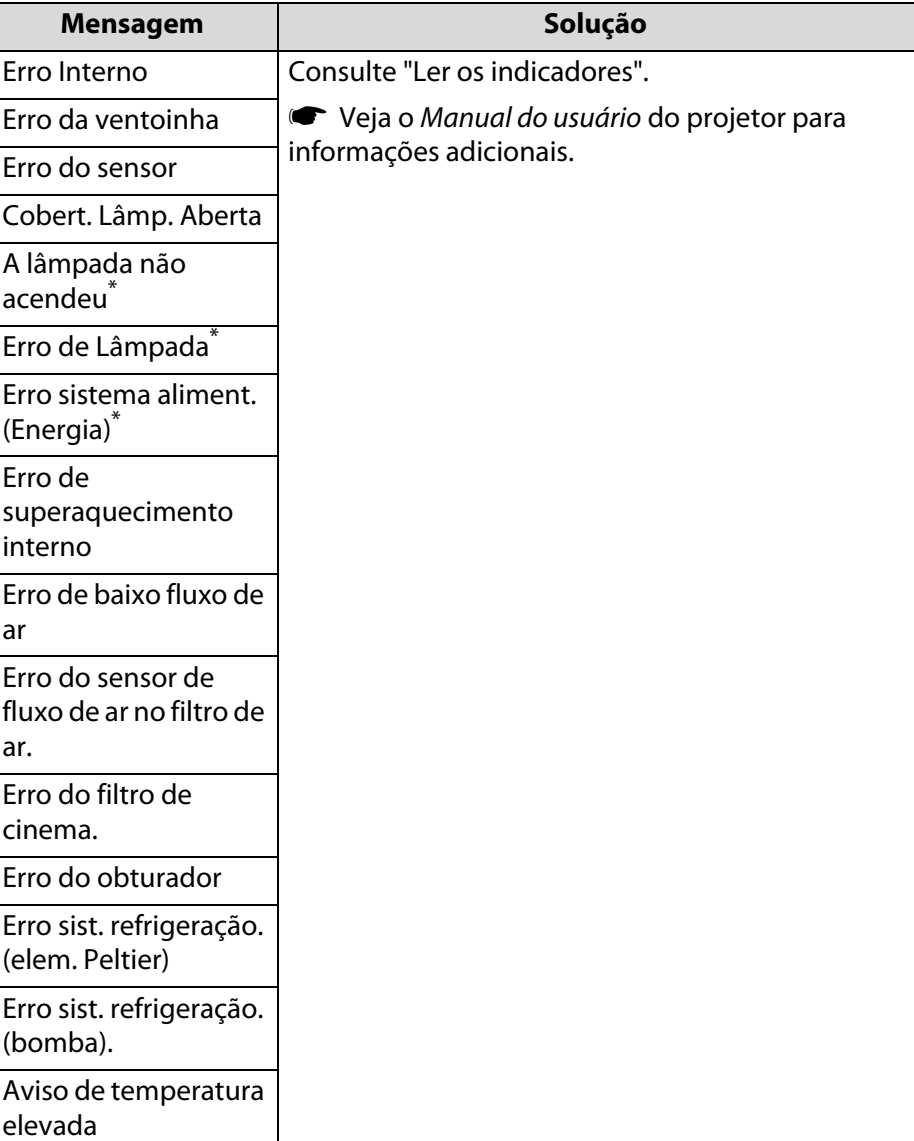

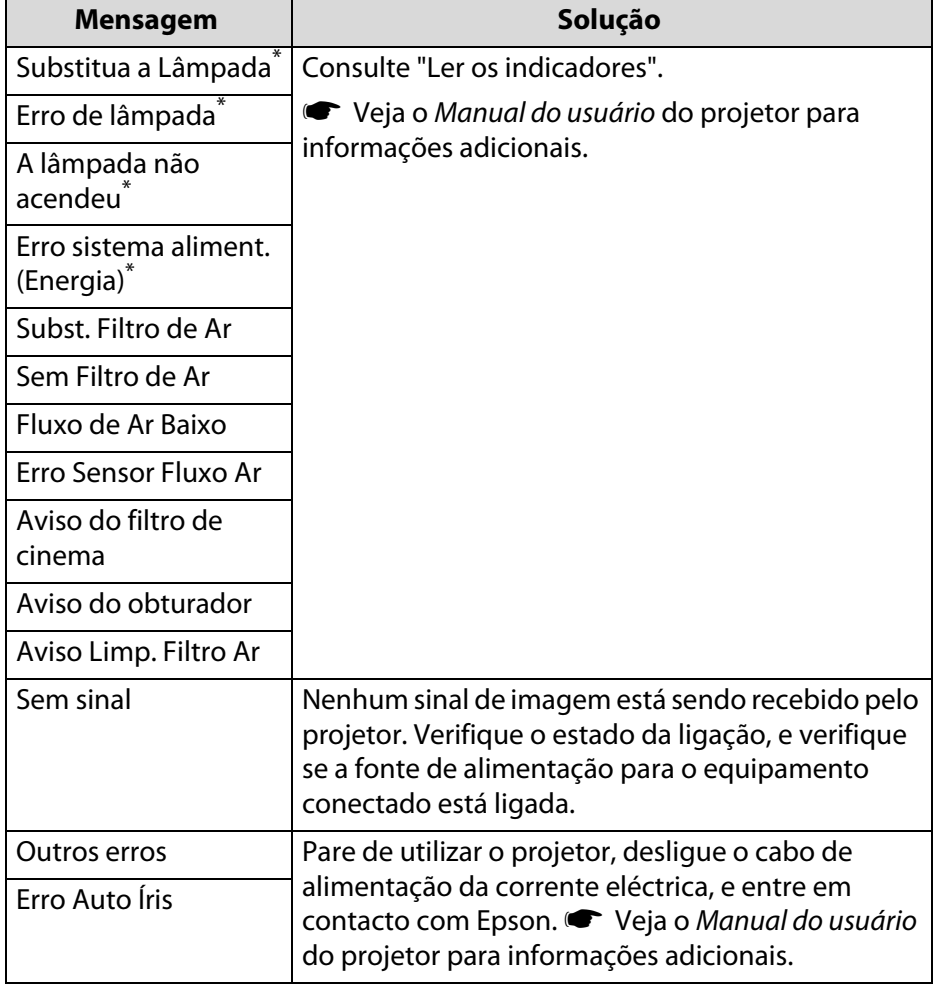

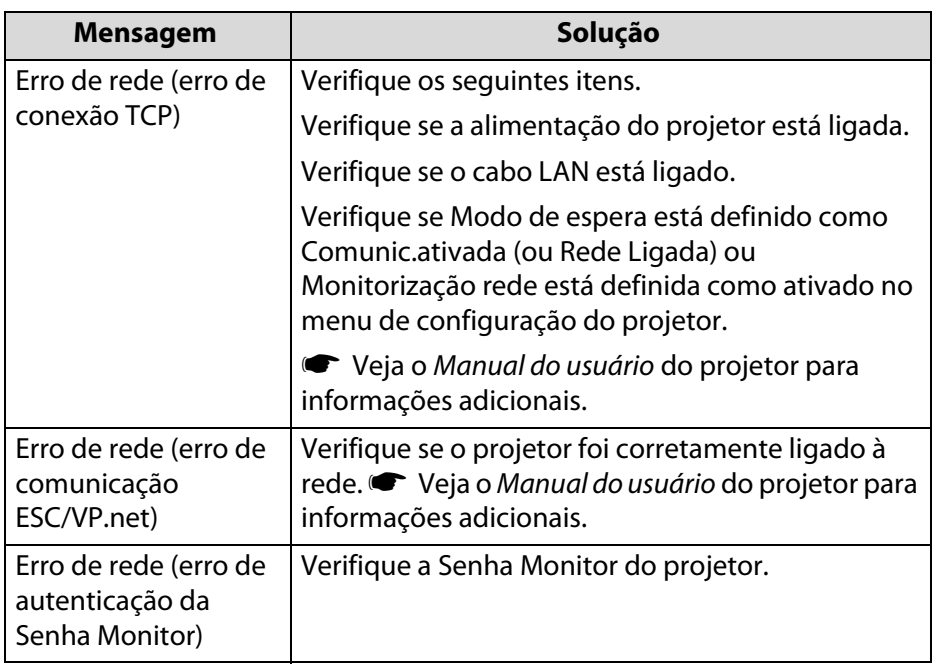

\* Se o projetor tiver 2 lâmpadas, as informações adicionais, tais como (Lâmp. 1) ou (Reactor 1), aparecem após a mensagem de modo a saber qual das lâmpadas está com problemas/avisos.

São enviadas mensagens para informar que o projetor solucionou o problema, ou os estados de advertência.

#### <span id="page-41-0"></span>**Função de proteção de aplicação**

É possível utilizar a proteção de aplicação para impedir que terceiros operem os projetores com o EasyMP Monitor, e para impedir que alterem configurações sem autorização. Abrir e fechar o EasyMP Monitor e o monitoramento do estado podem ainda ser executados, mesmo quando proteção de aplicação estiver em operação.

Além disso, caso uma palavra-passe tenha sido definida, a mesma deve ser inserida para cancelar a proteção da aplicação. Isto garante para que a proteção de aplicação, não possa ser facilmente cancelada, melhorando assim o sistema de segurança.

### **Mudar Proteger aplicação entre ativada e desativada**

#### **Ativação da proteção de aplicações**

#### **Procedimento**

#### **Selecione "Proteger aplicação" a partir do menu Ferramenta.**

A proteção de aplicação é ativada e não será possível realizar quaisquer operações além de abrir e fechar o EasyMP Monitor e desativar a proteção de aplicação.

#### **Destivação da proteção de aplicações**

#### **Procedimento**

A **Selecione "Desproteger aplicação" a partir do menu Ferramenta.**

#### B **A janela de ingresso da palavra-passe é visualizada. Ingresse a palavra-passe configurada e clique em "OK".**

Se nenhuma palavra-passe foi configurada (configuração inicial) clique em **OK** sem o ingresso da palavra-passe. Recomenda-se configurar uma palavra-passe para incrementar a sua segurança.

A proteção da aplicação é cancelada e as operações podem ser executadas normalmente.

### **Definir uma palavra-passe para cancelar a proteção de aplicação**

Execute seguintes operações enquanto a proteger aplicação é cancelada.

#### **Procedimento**

#### A **Selecione "Configuração do ambiente" a partir do menu Ferramenta.**

É visualizada a janela Configuração do ambiente.

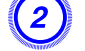

#### B **Selecione "Alterar palavra-passe de proteção da aplicação".**

#### C **Digite a palavra-passe em ambas as caixas "Nova palavra-passe" e "Nova palavra-passe (confirmação)" e então clique em "OK".**

A palavra-passe pode possuir um máximo de 16 bytes. Podem ser utilizados carácters alfanuméricos de 1 byte.

# <span id="page-42-0"></span>**Apêndice**

<span id="page-43-0"></span>**Resolução de problemas**

### **Os projetores não podem ser controlados ou monitorados**

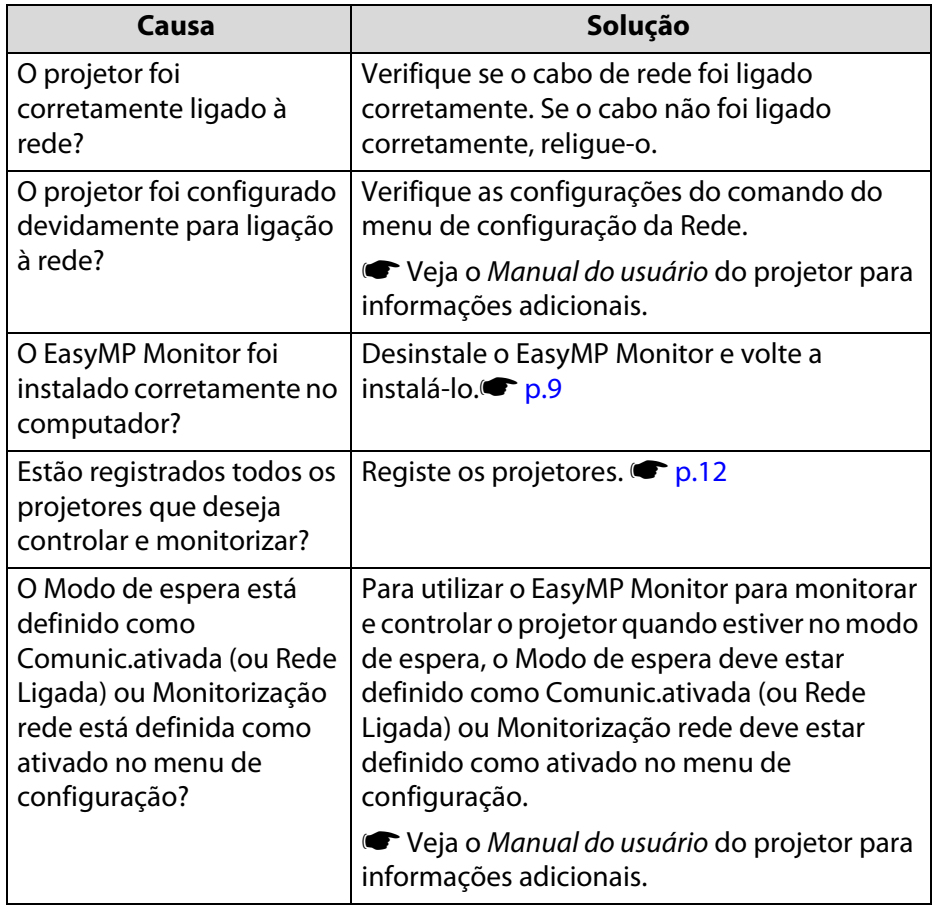

### **Não é enviada uma mensagem de e-mail quando ocorre um problema com um projetor**

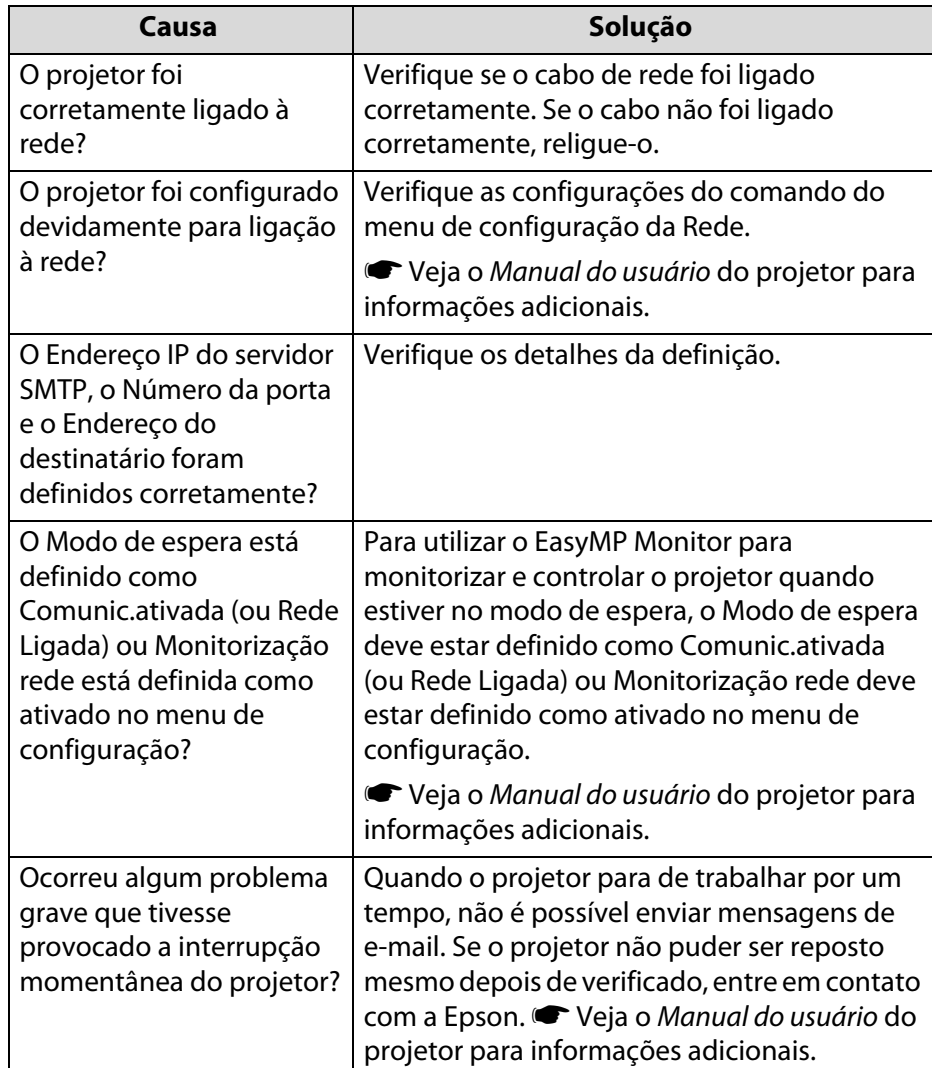

# **Resolução de problemas <sup>45</sup>**

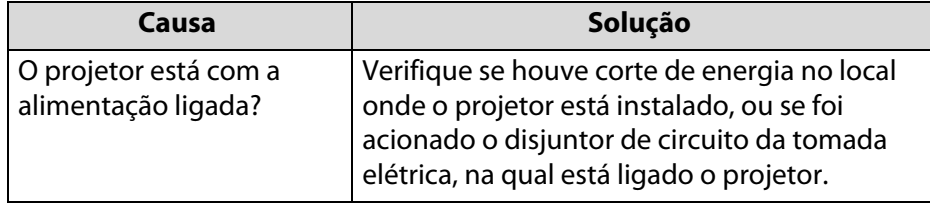

### <span id="page-45-0"></span>**Desinstalar EasyMP Monitor <sup>46</sup>**

#### **Desinstalar EasyMP Monitor**

Os seguintes procedimentos para desinstalar o EasyMP Monitor variam dependendo do sistema operacional.

• Se o sistema operacional for o Windows 2000 ou o Windows XP

Clique em **Iniciar** - (**configurações**) - **Painel de controle** - **Adicionar/remover programas** ou **Adicionar ou remover programas** para desinstalar o EasyMP Monitor. Para guardar ou transferir as configurações existentes do projetor, efetue uma cópia do arquivo EMP Monitor.dat antes de desinstalar o software.  $\blacksquare$  "Transferir as [configurações" p.8](#page-7-0)

• Quando o sistema operacional for o Windows Vista ou o Windows 7

Clique em **Iniciar** - **Painel de controle** - **Desinstalar um programa** para desinstalar o EasyMP Monitor. As configurações e registos permanecem no disco rígido após desinstalar o EasyMP Monitor. Se não necessitar destas informações, elimine a pasta EasyMP Monitor Ver. x.xx (Ver. x.xx representa a versão do software existente). Esta pasta pode ser localizada em "C:\Users\(Nome do utilizador)\AppData\Local\VirtualStore\Program Files\EPSON projetor" ser tiverem sido utilizadas as preconfigurações para instalar o software. Para guardar ou transferir as configurações existentes do projetor, efetue uma cópia do arquivo EMP Monitor.dat antes de eliminar a pasta. '''Transferir as configurações'' p.8

<span id="page-46-0"></span>**Aviso geral**

#### **Marcas comerciais**

Microsoft, Windows, Windows Vista, Windows 7 e o logotipo Windows são marcas comerciais da Microsoft Corporation nos Estados Unidos da América e em outros países.

Macintosh é uma marca registrada da Apple Computer, Inc.

Pentium é uma marca registrada da Intel Corporation.

EasyMP e EasyMP.net são marcas registradas da Seiko Epson Corporation.

Outros nomes de produtos aqui utilizados são somente para propósitos de identificação, e podem ser marcas comerciais dos seus respectivos proprietários. A Epson abdica qualquer direito sobre qualquer uma dessas marcas.

© SEIKO EPSON CORPORATION 2011. All rights reserved. 11/10 CPD-28291